# 디지털 금고 조립 및 코딩 설명서

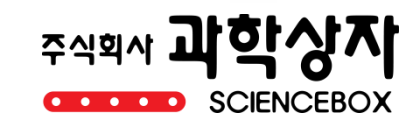

# 디지털 금고

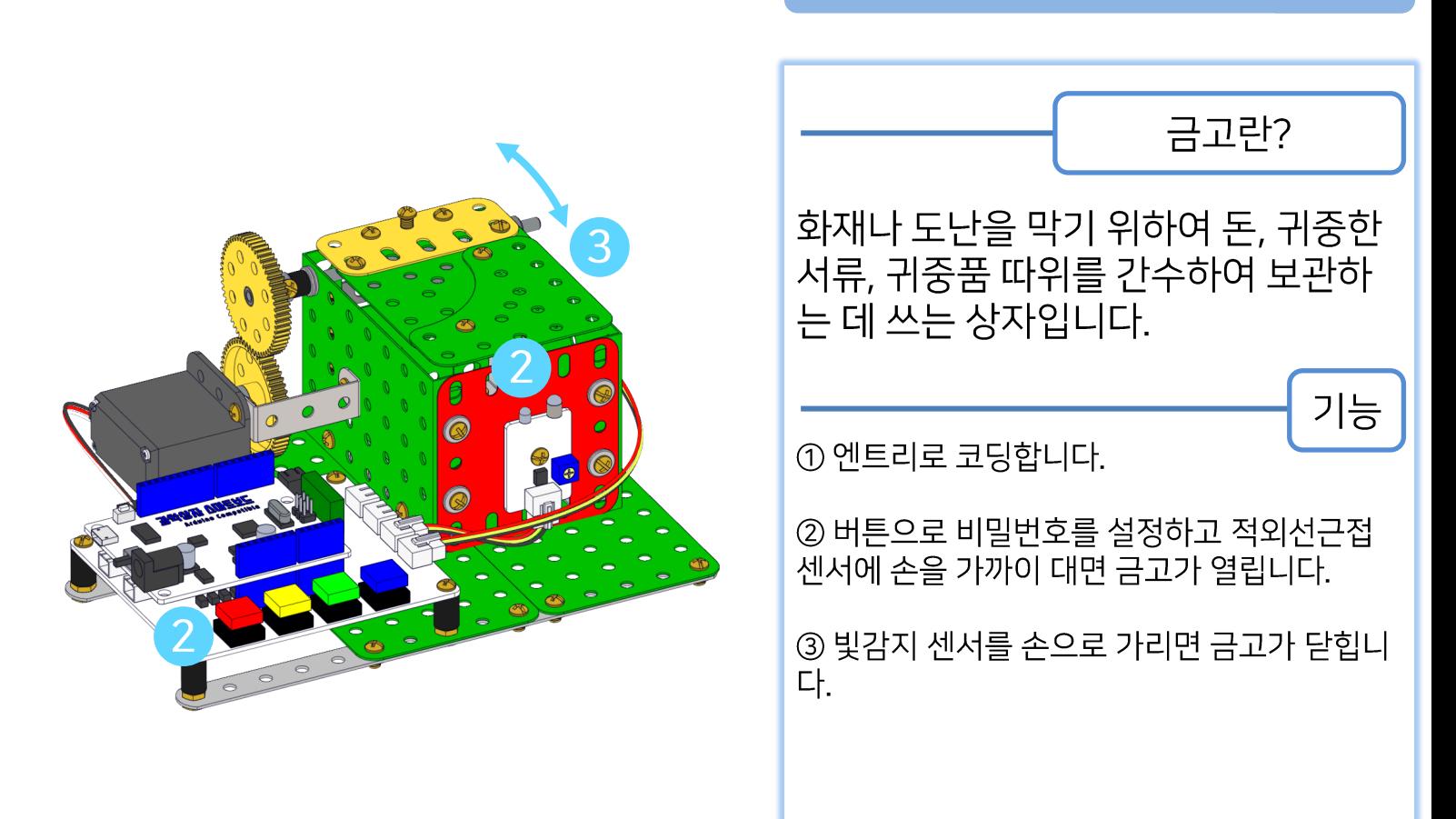

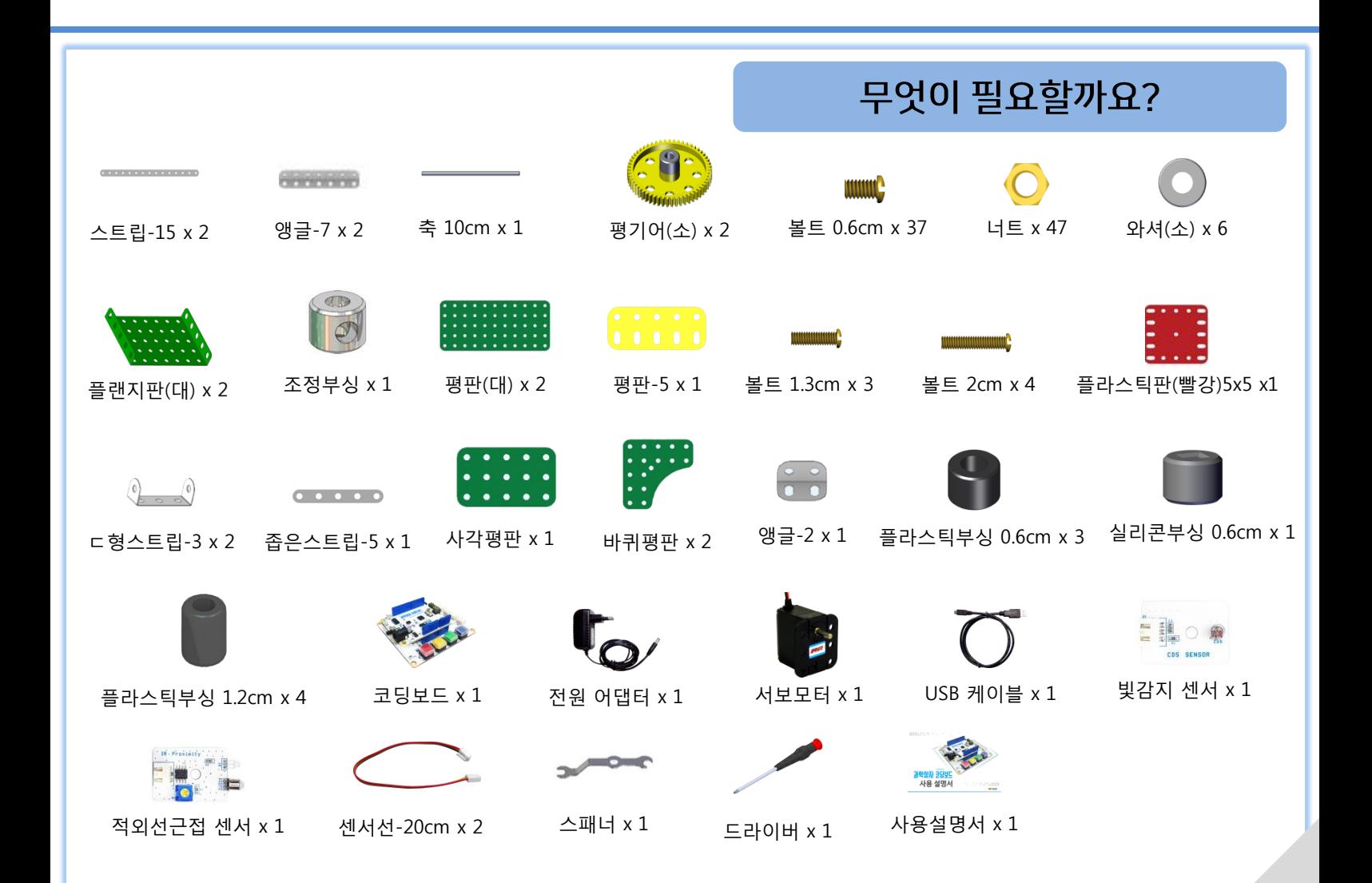

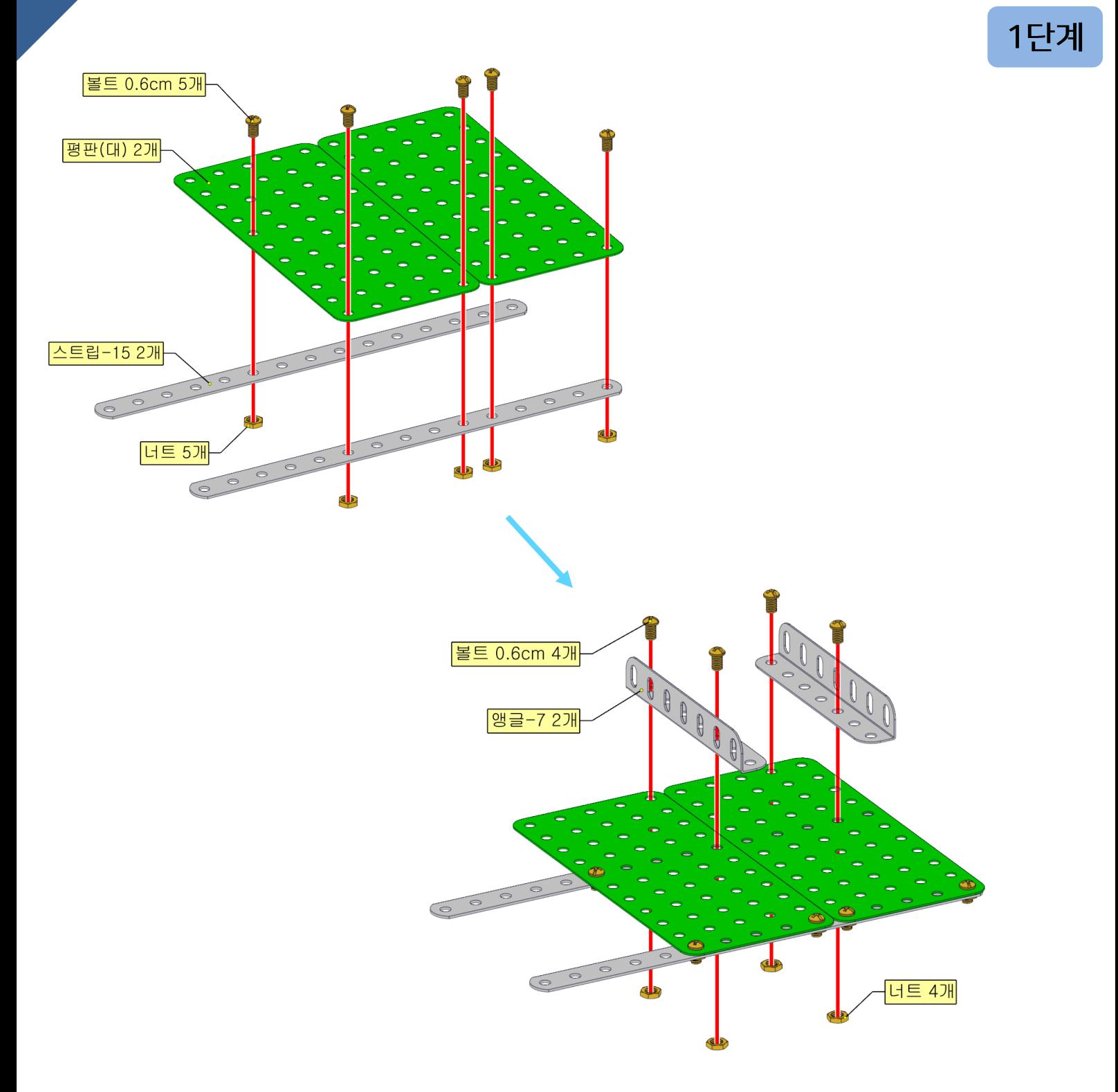

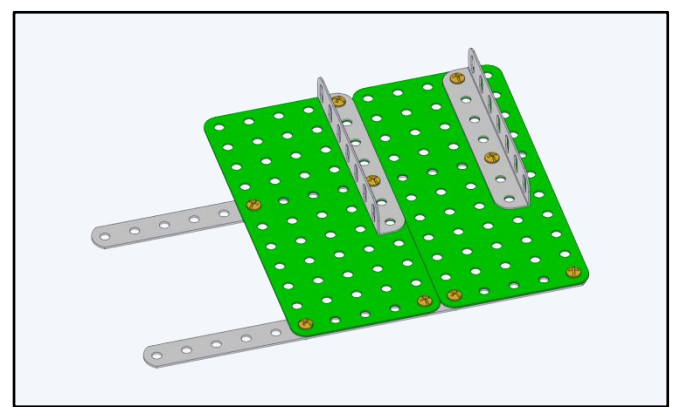

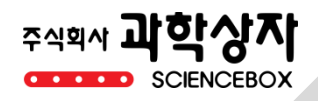

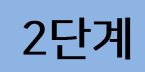

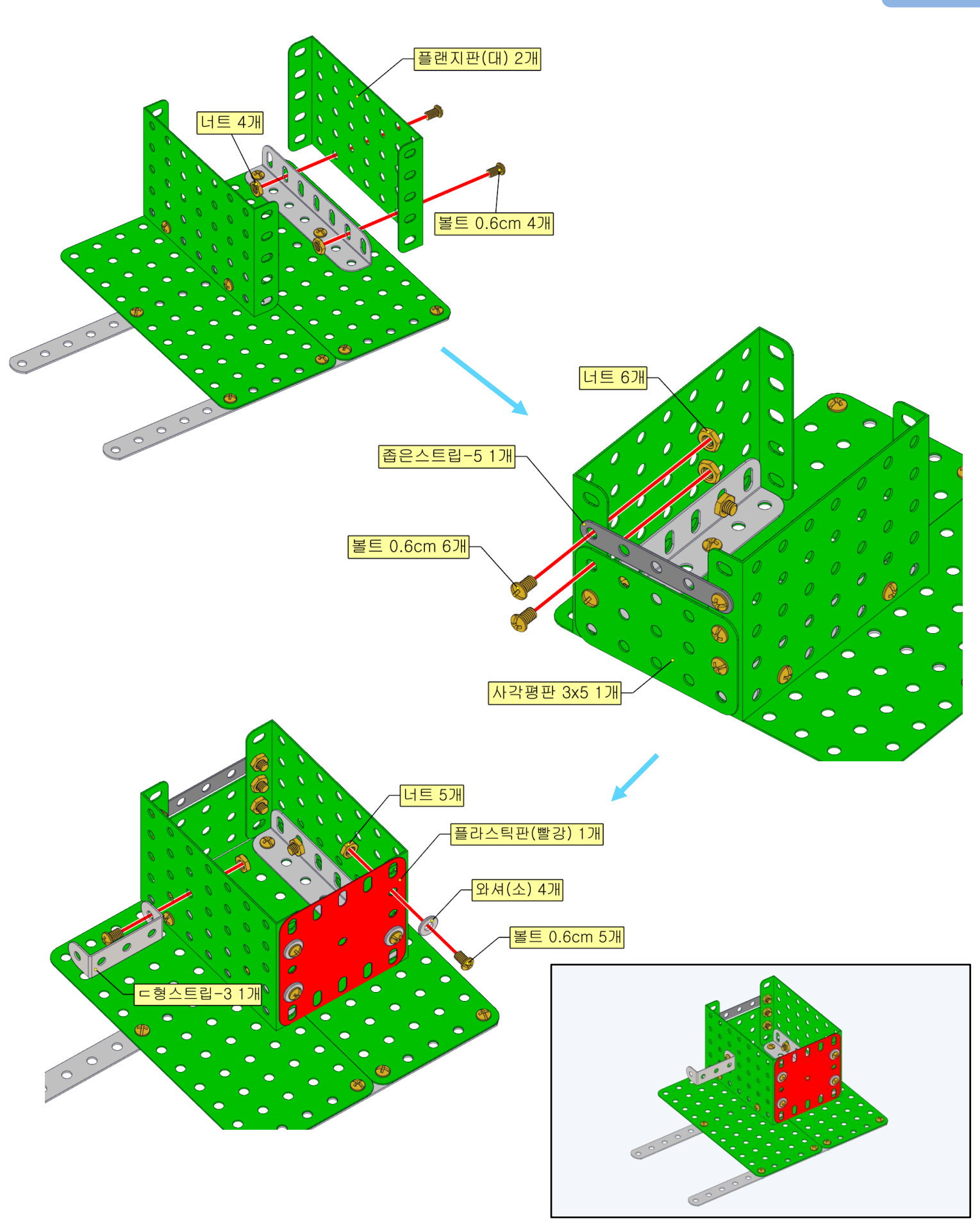

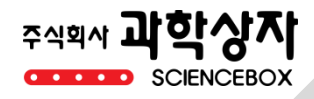

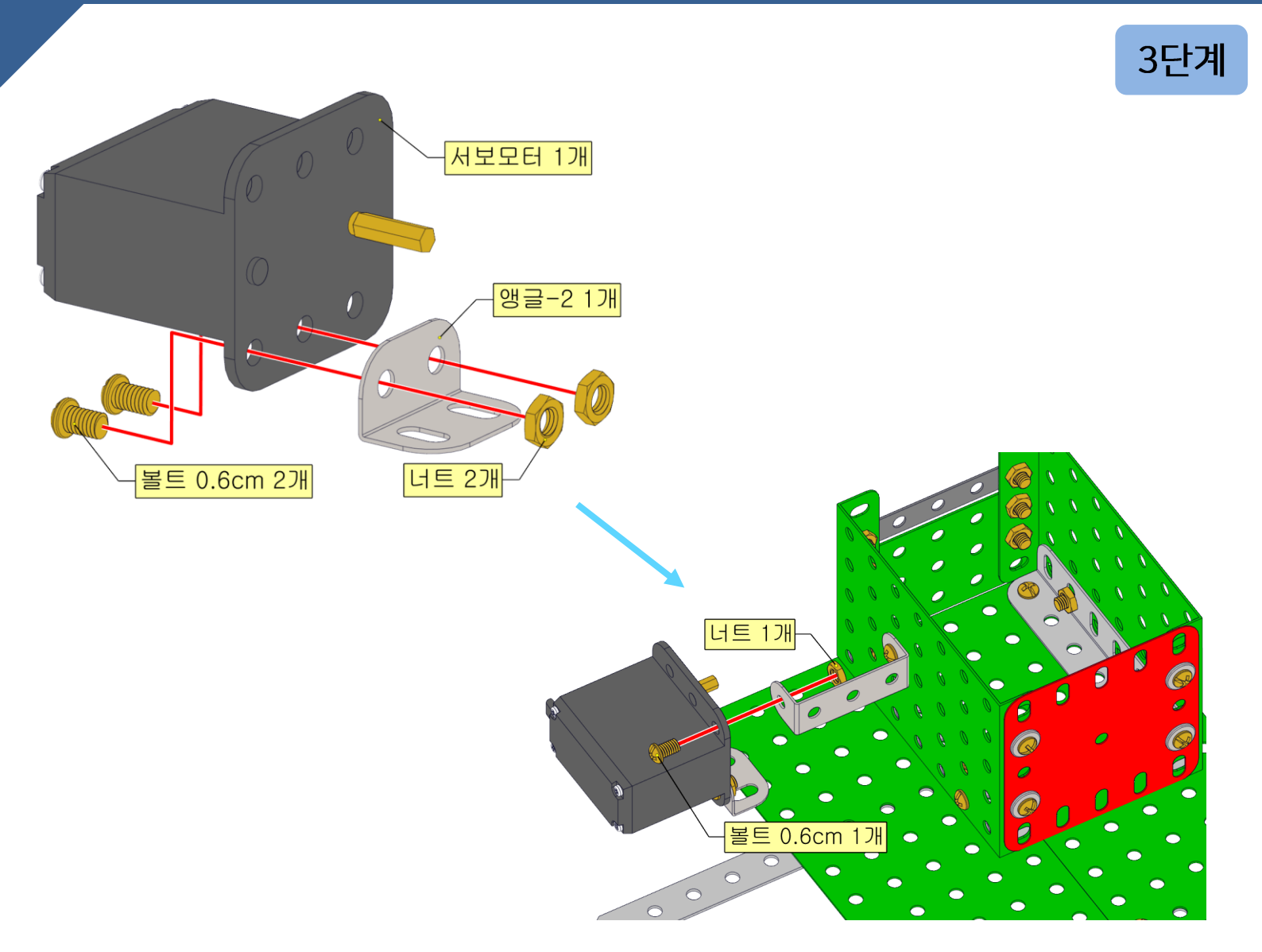

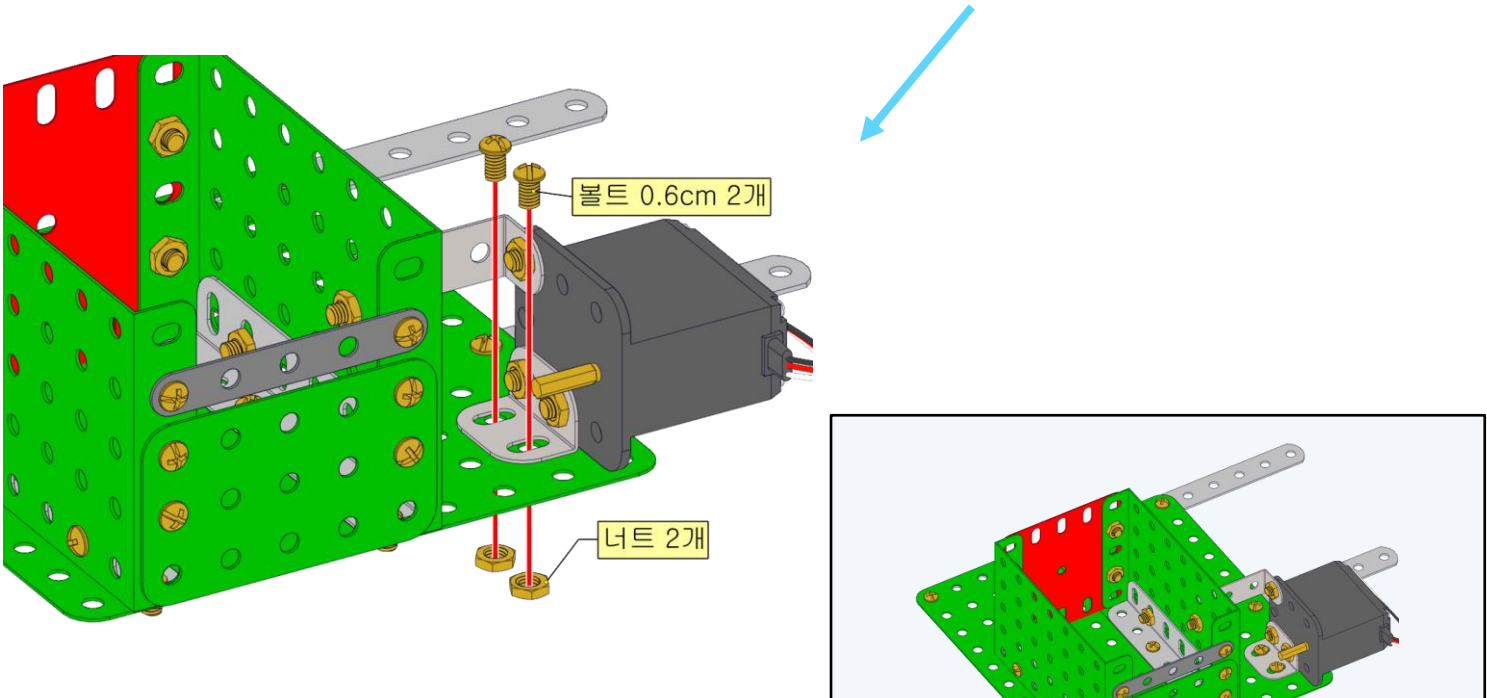

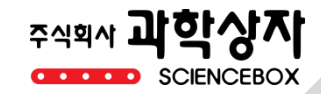

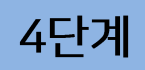

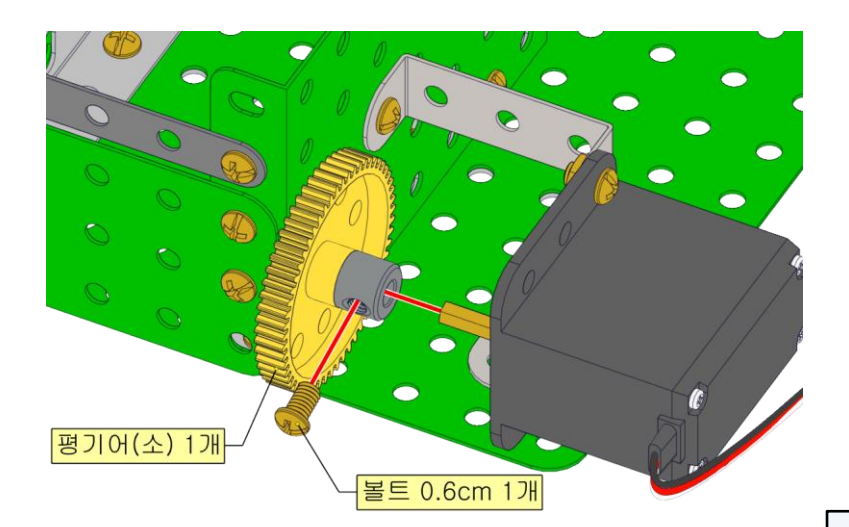

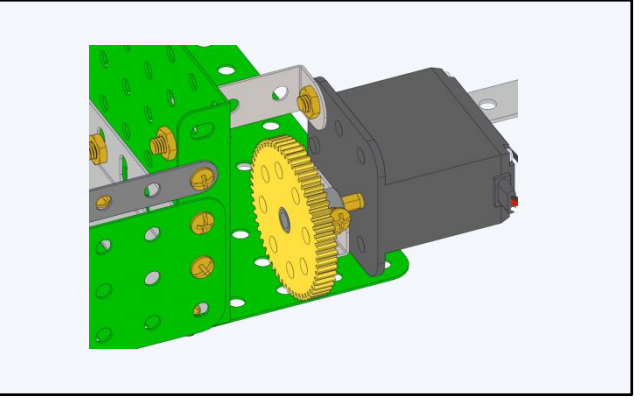

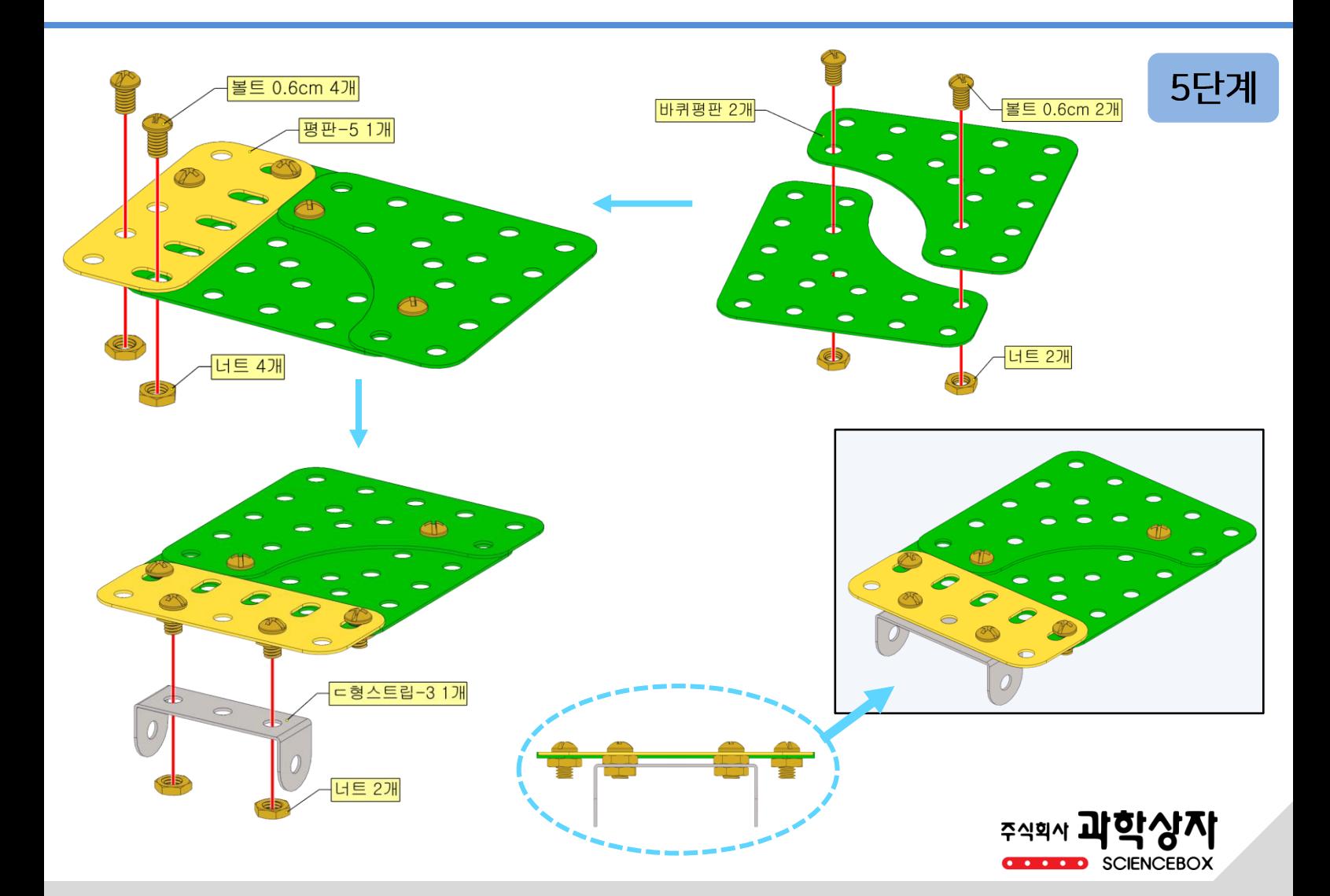

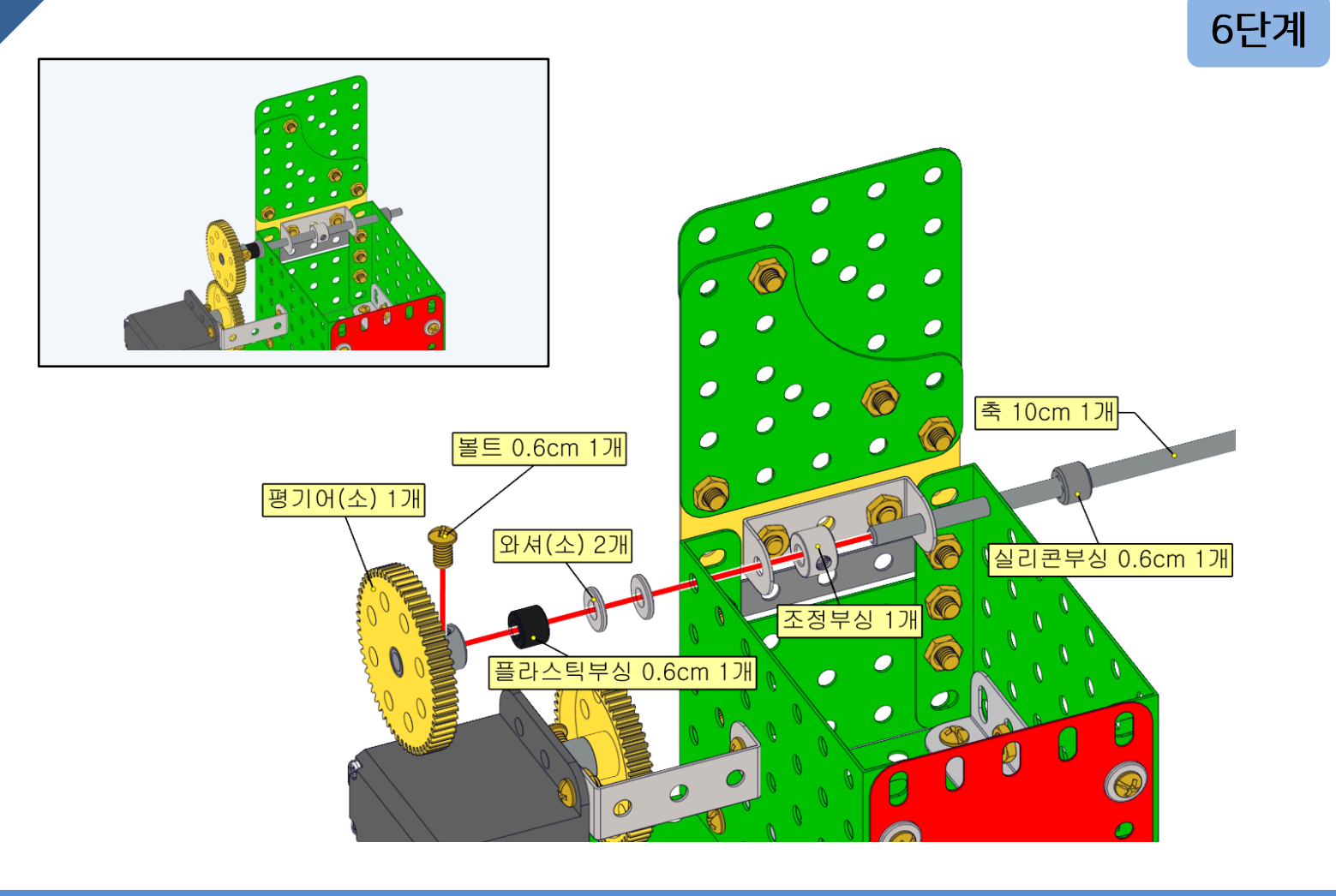

7단계

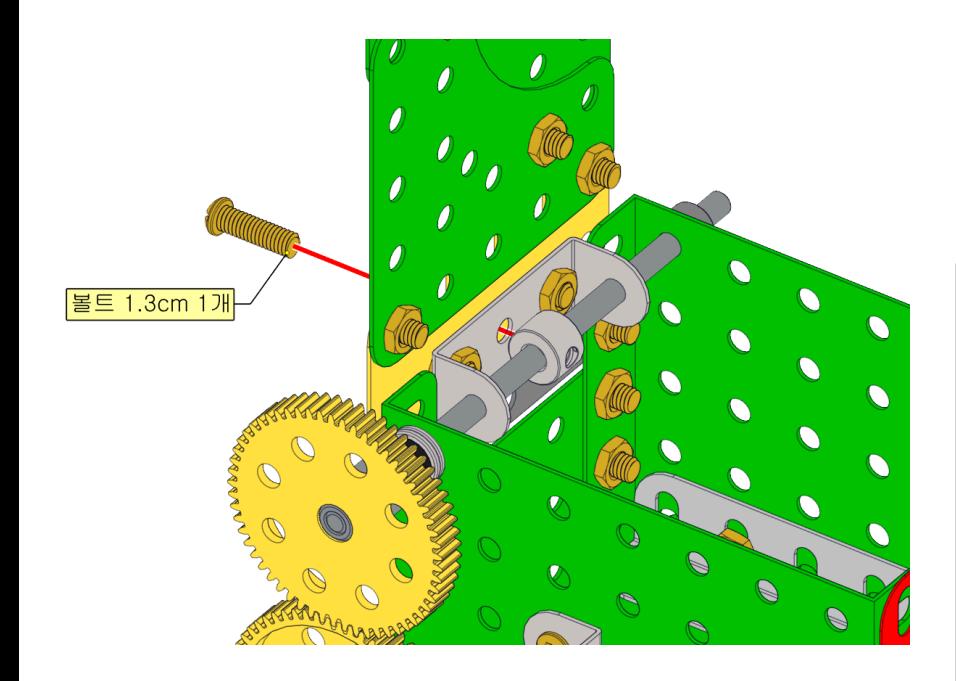

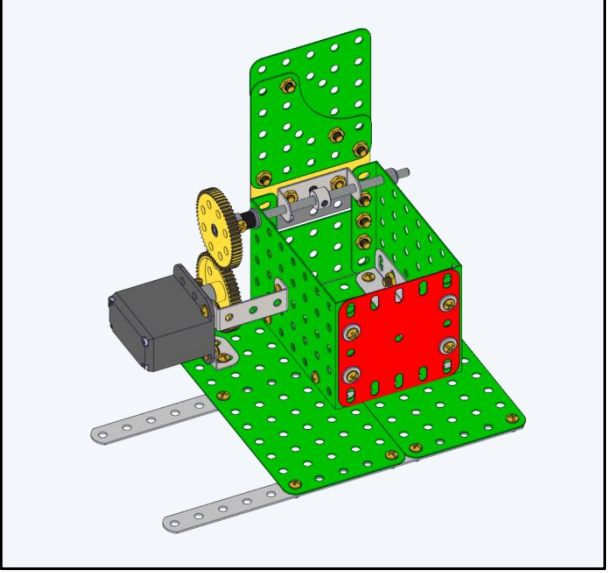

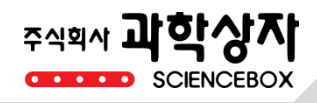

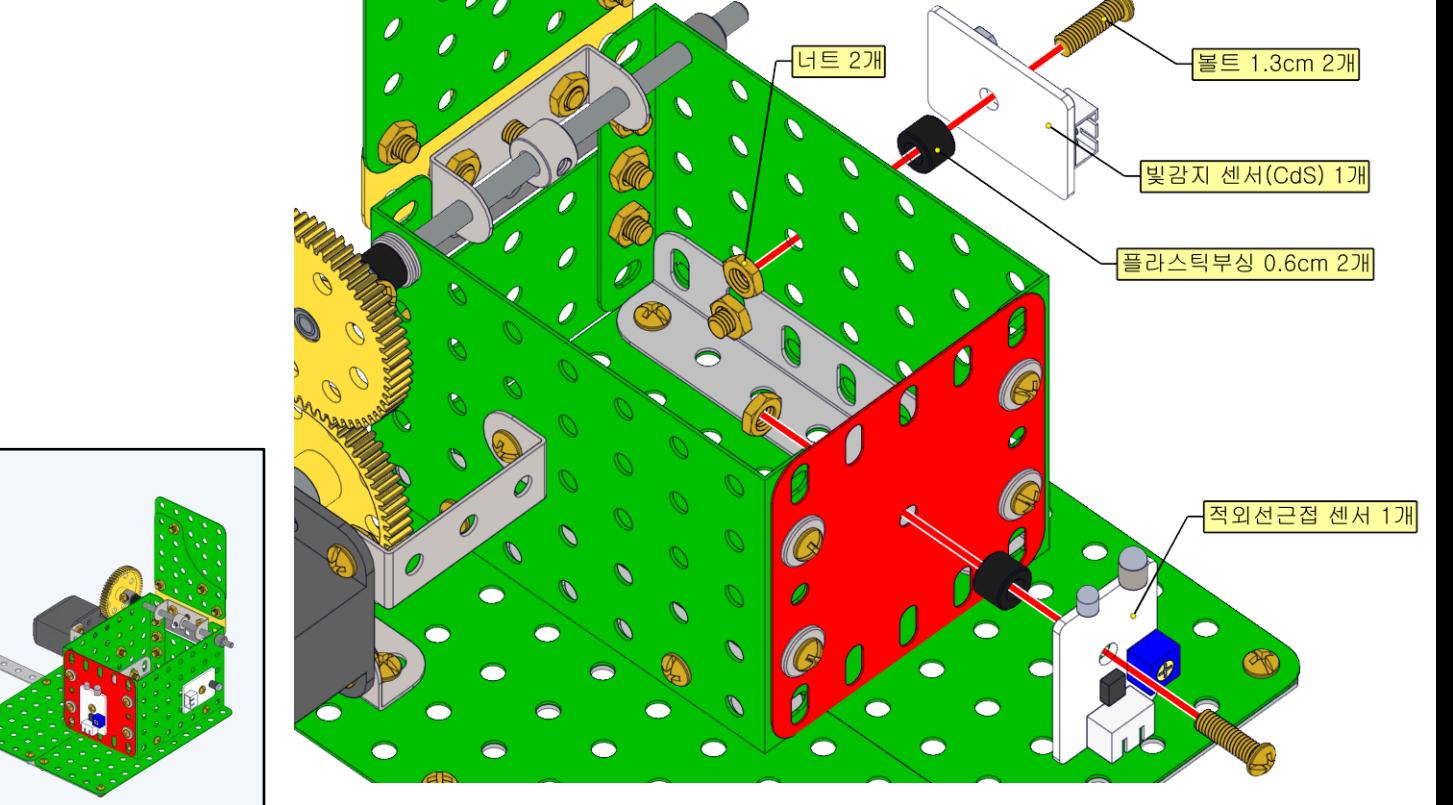

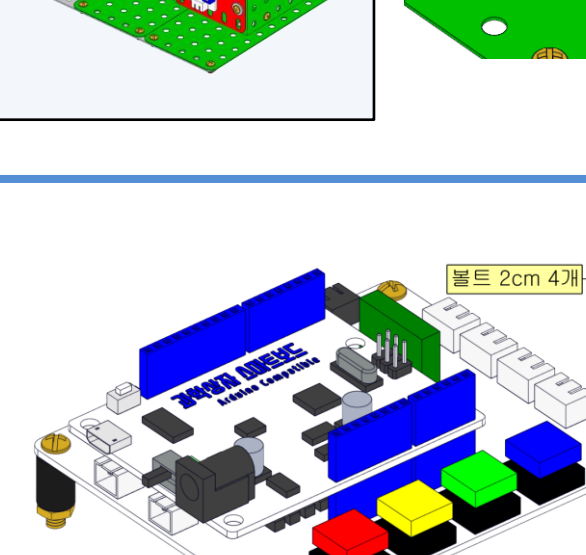

코딩보드 1개

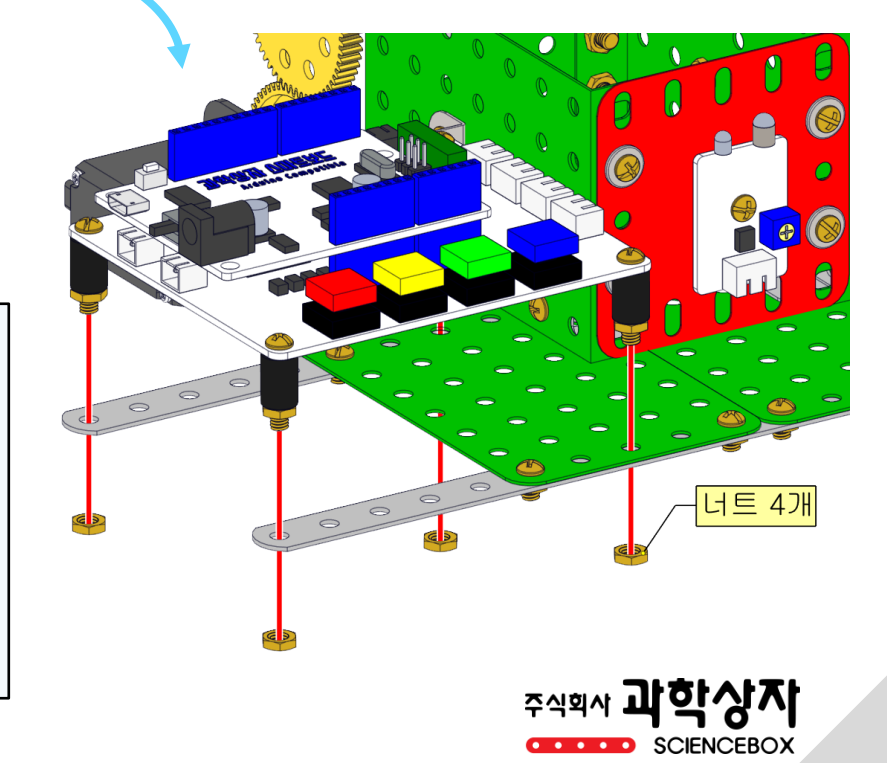

8단계

**9단계** 

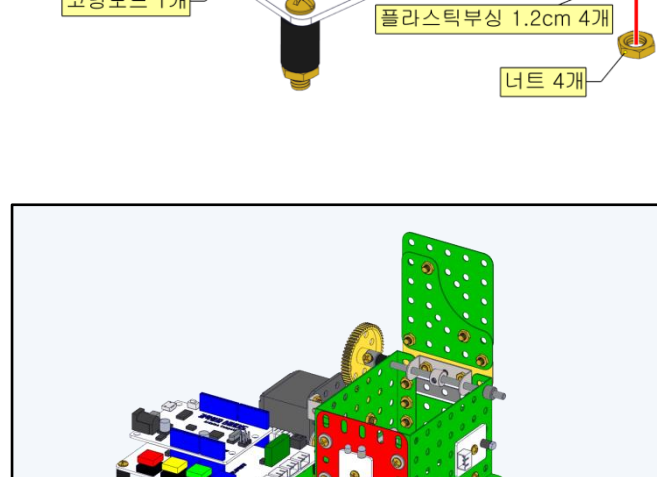

10단계

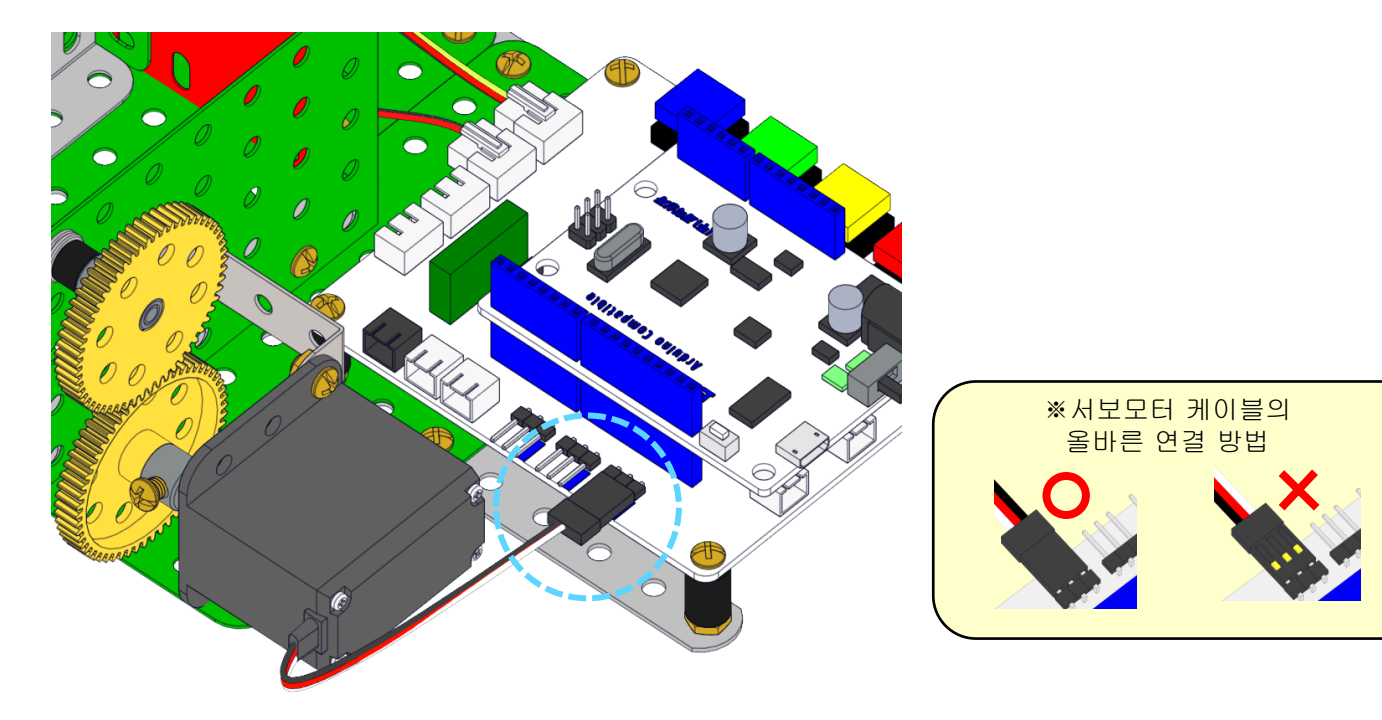

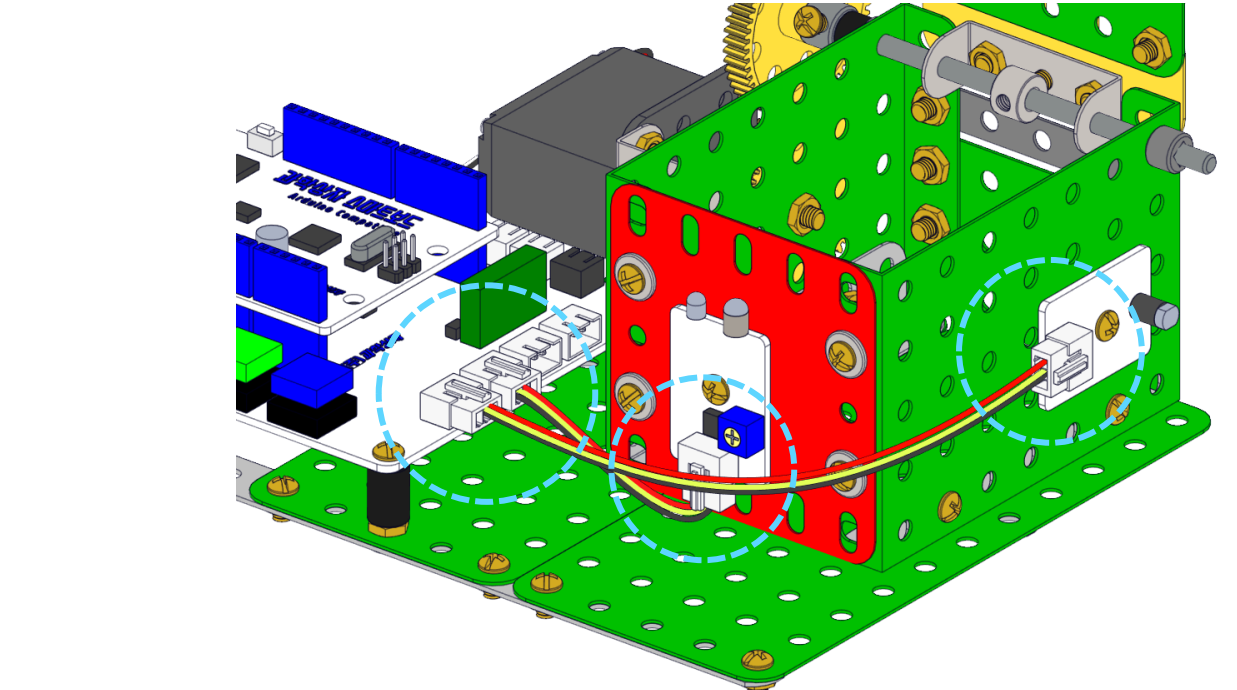

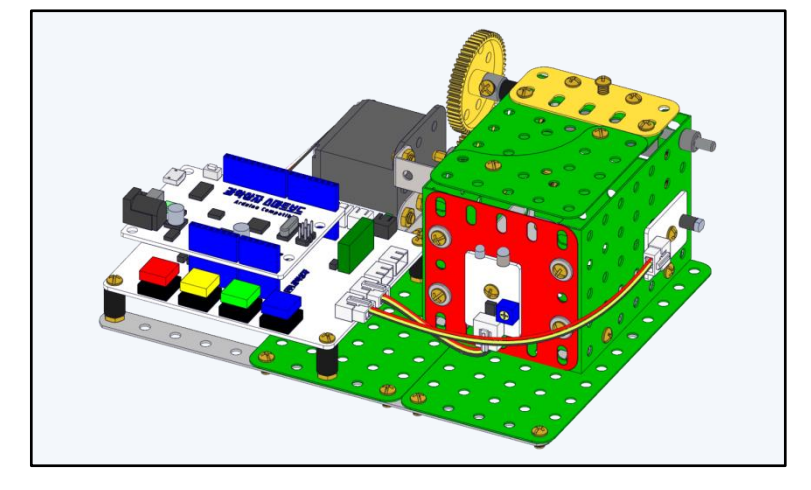

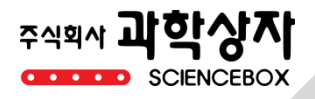

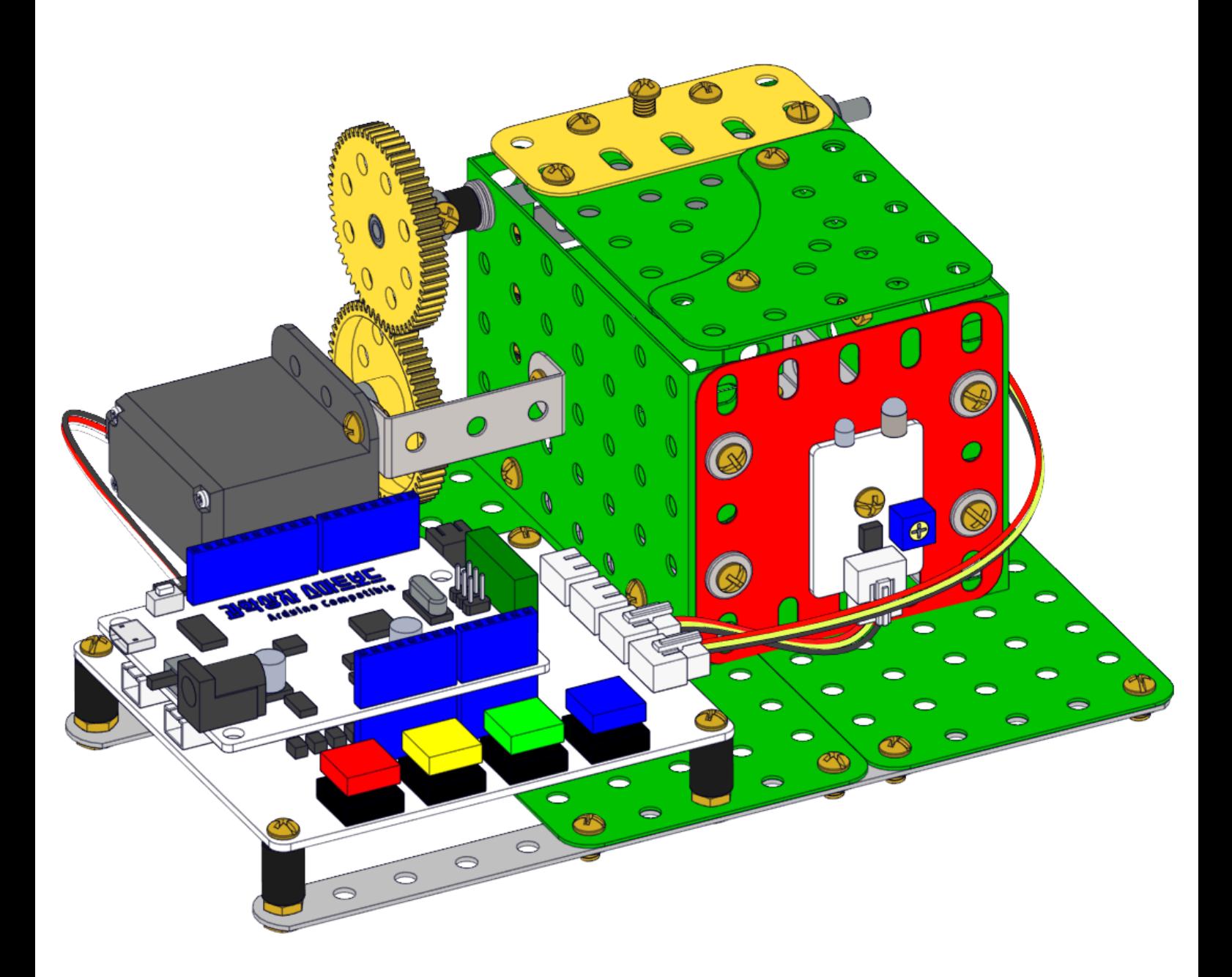

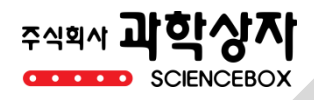

# 코딩보드 연결

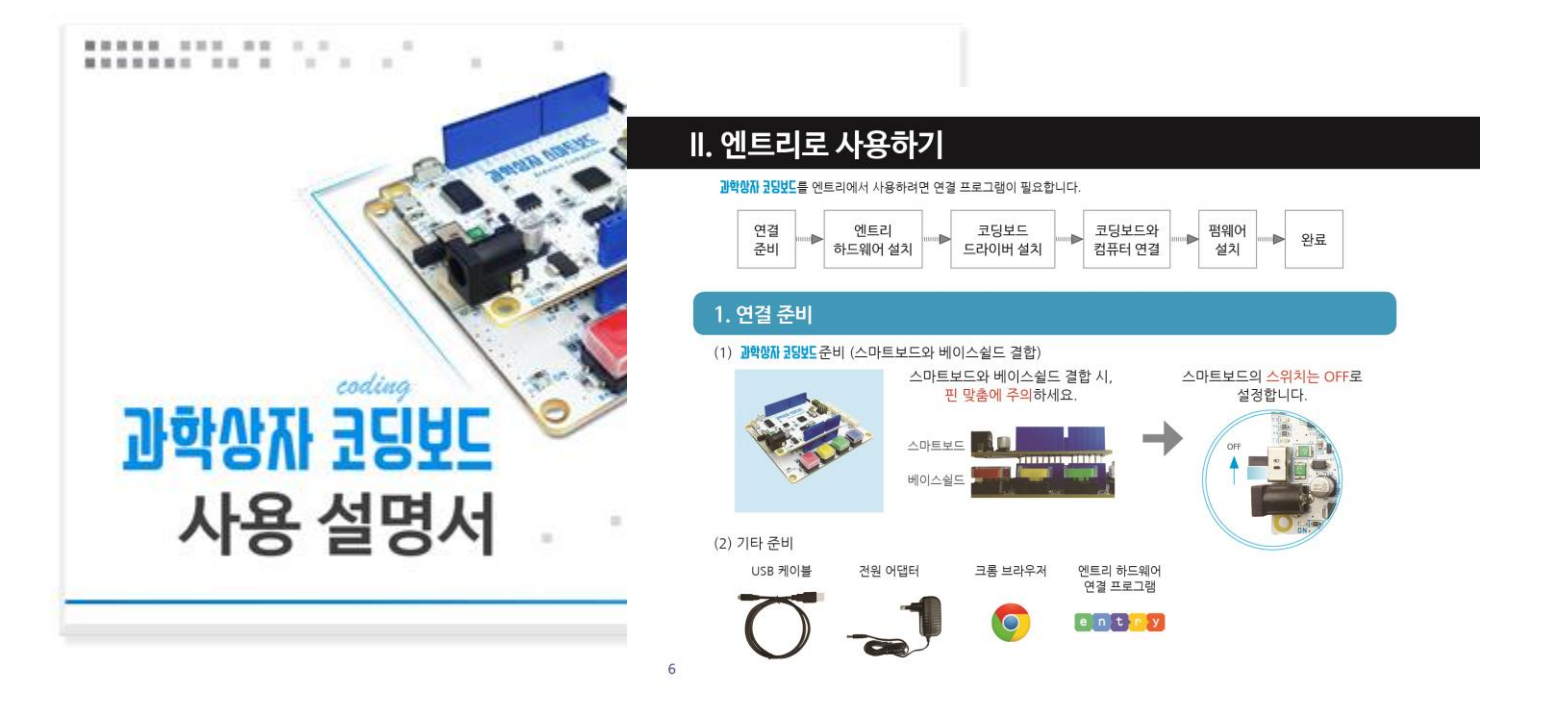

과학상자 코딩보드 사용 설명서의 6쪽부터 참조하여 엔트리와 코딩보드를 연결시킵니다. 사용 설명서는 <u>과학상자 홈페이지</u>에서 다운로드 또는 구매할 수 있으며, 네이버카페 과학상자 따라하기의 글을 참조하셔도 됩니다.

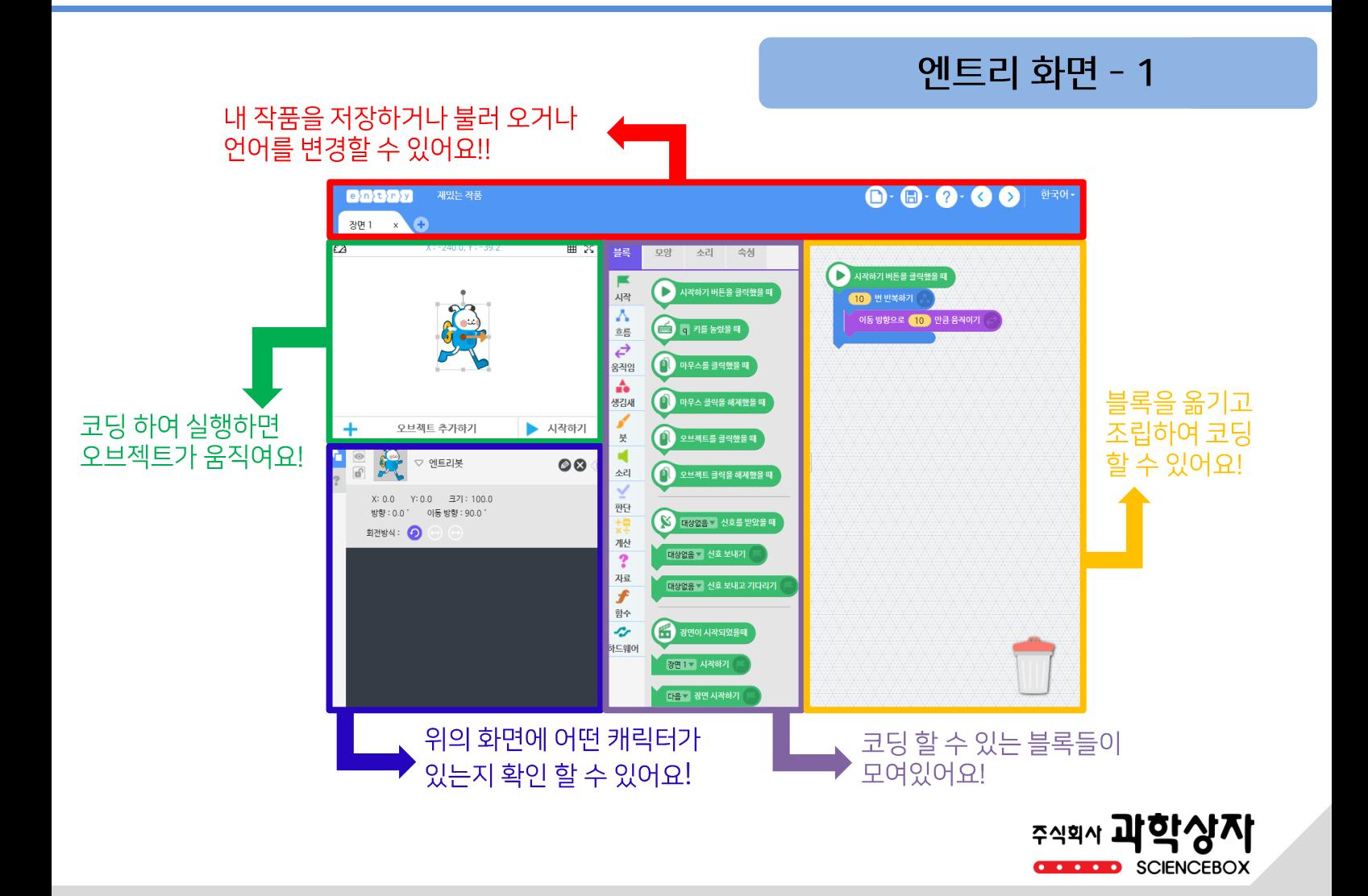

### 엔트리 화면 - 2

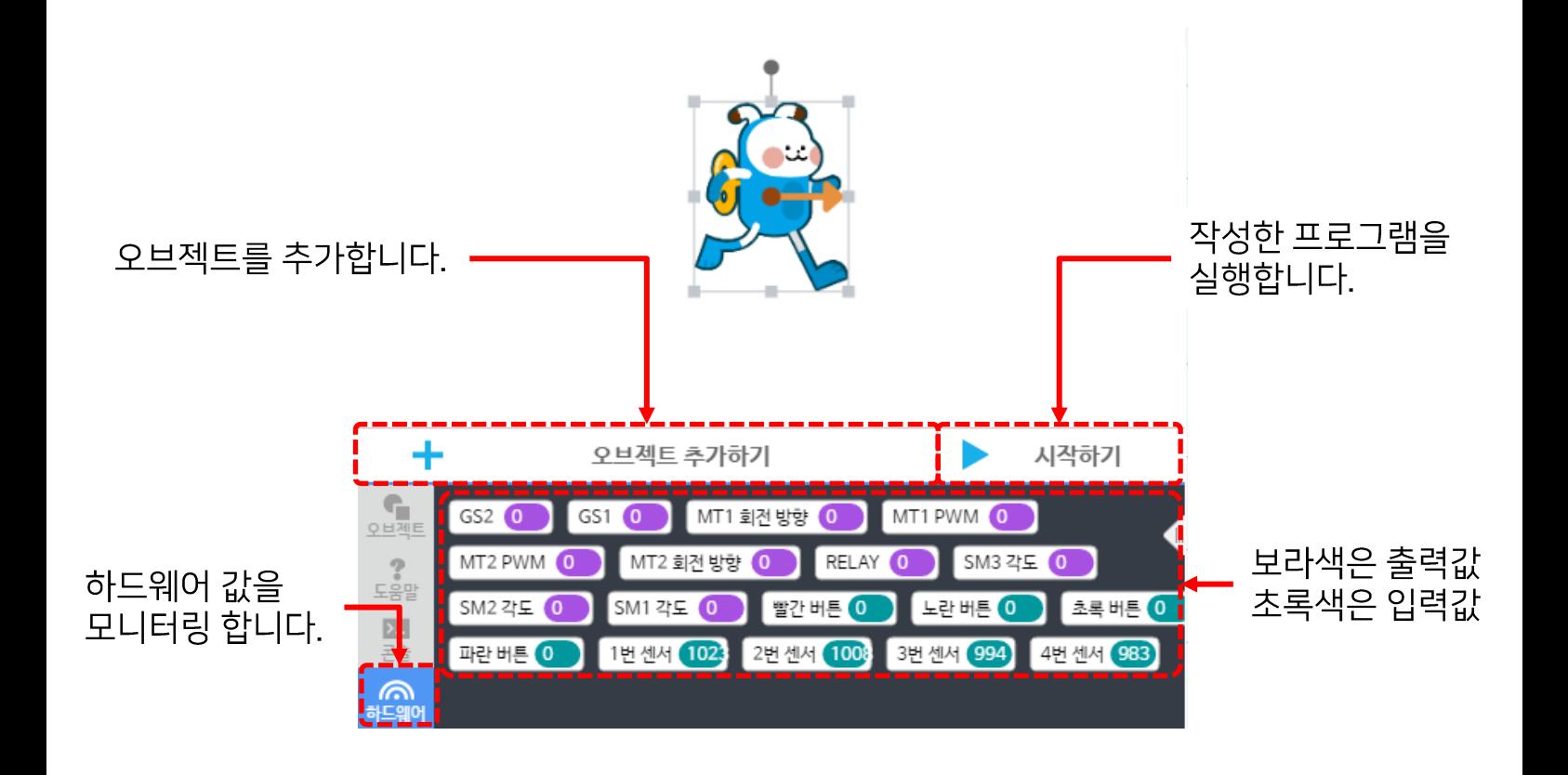

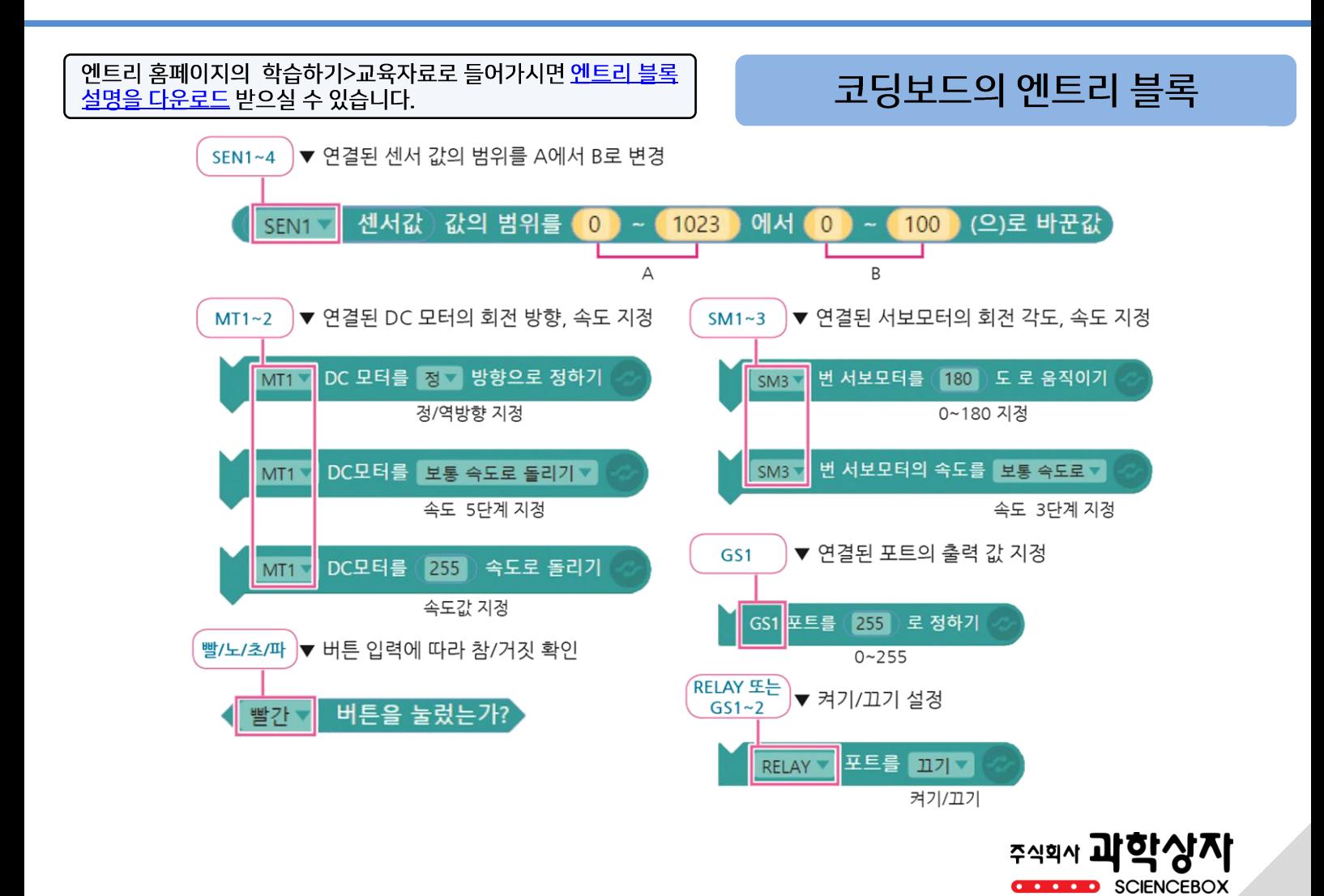

## 서보모터의 연결 한번 더 확인하기

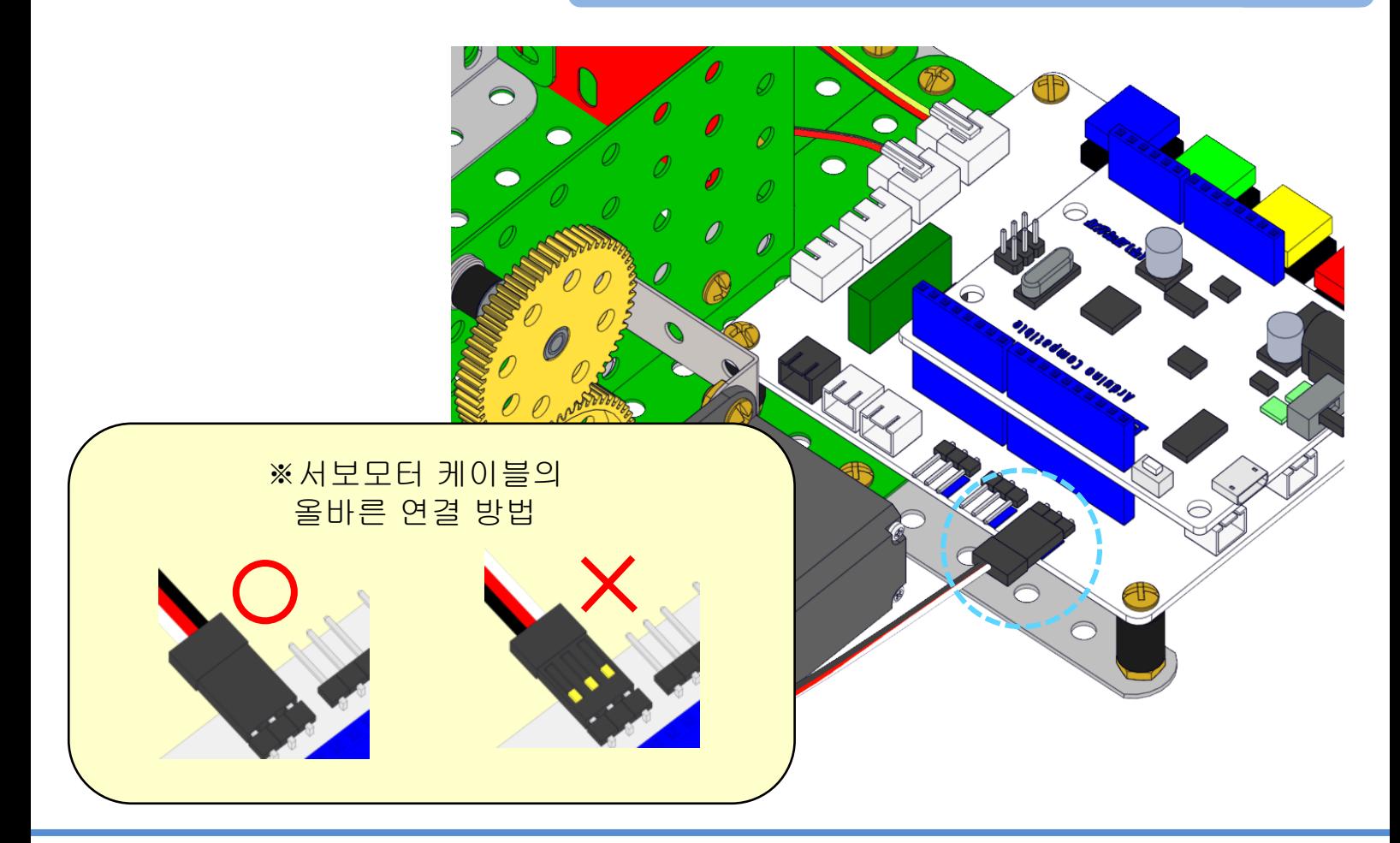

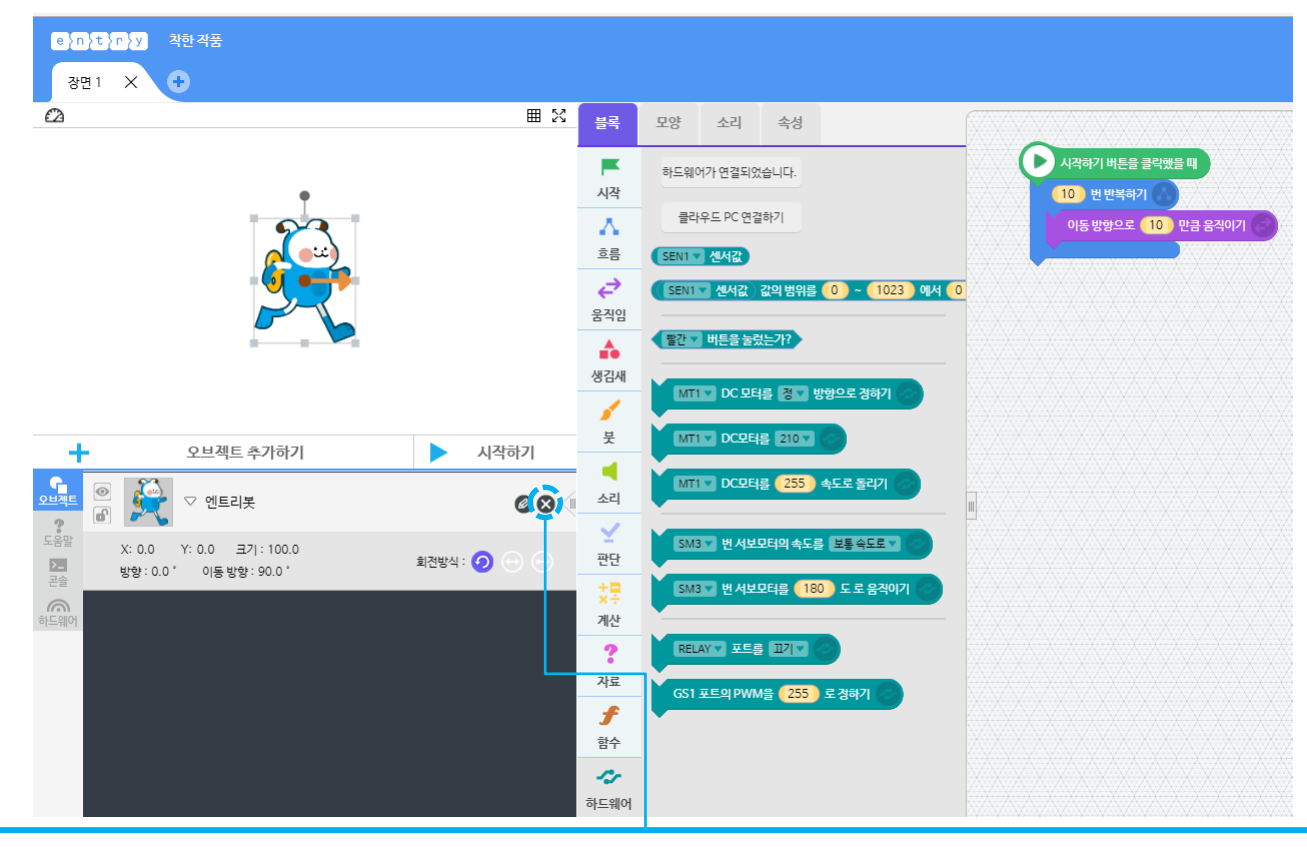

엔트리봇 오브젝트를 사용하지 않으므로 ⓧ를 클릭해서 오브젝트를 지워주세요.

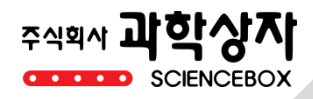

#### + 오브젝트 추가하기 를 클릭 인터페이스 ▶ 전체 를 클릭 숫자 버튼을 클릭 적용하기를 클릭

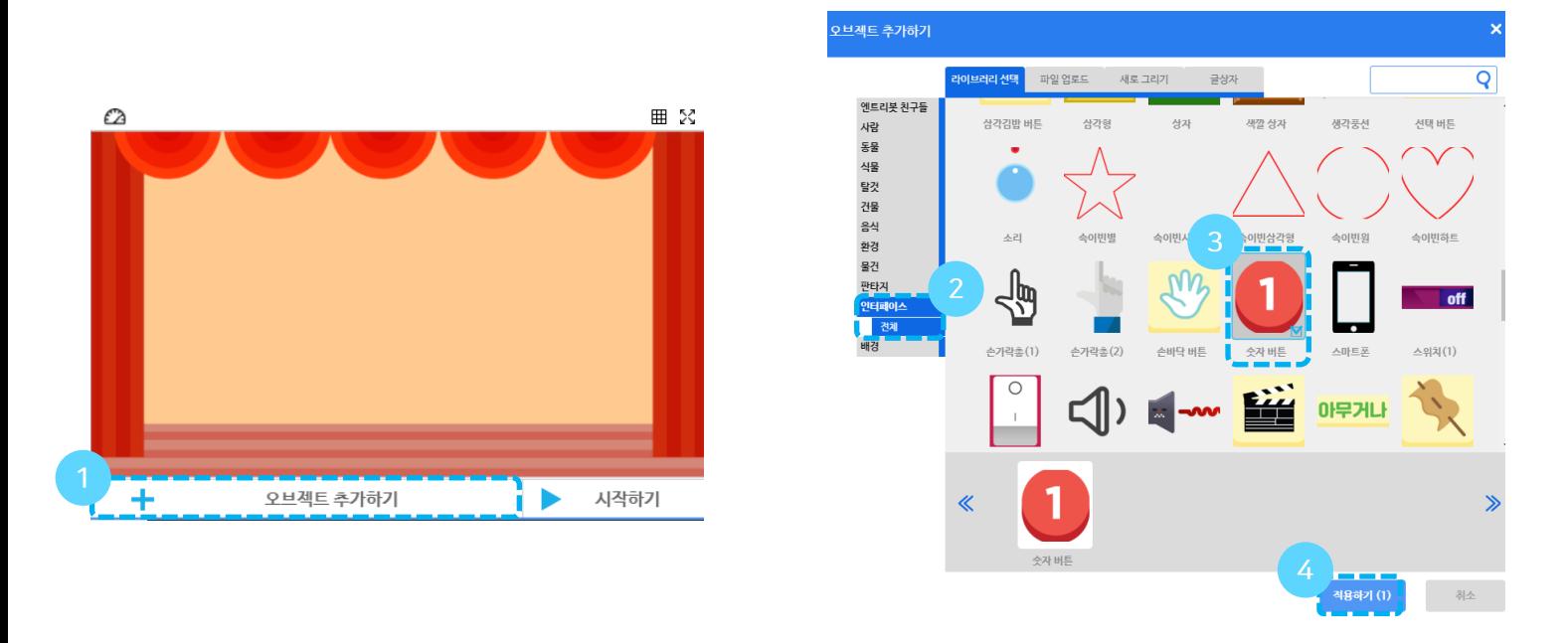

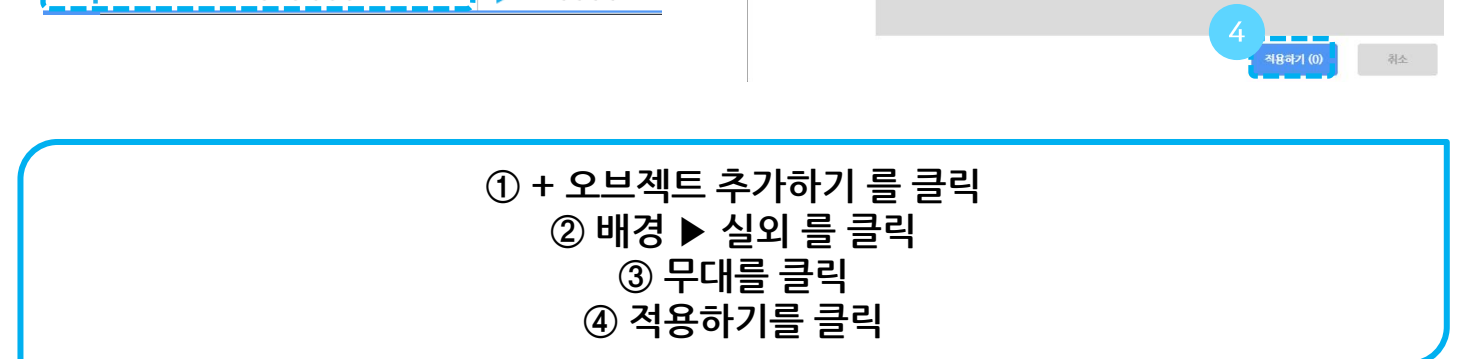

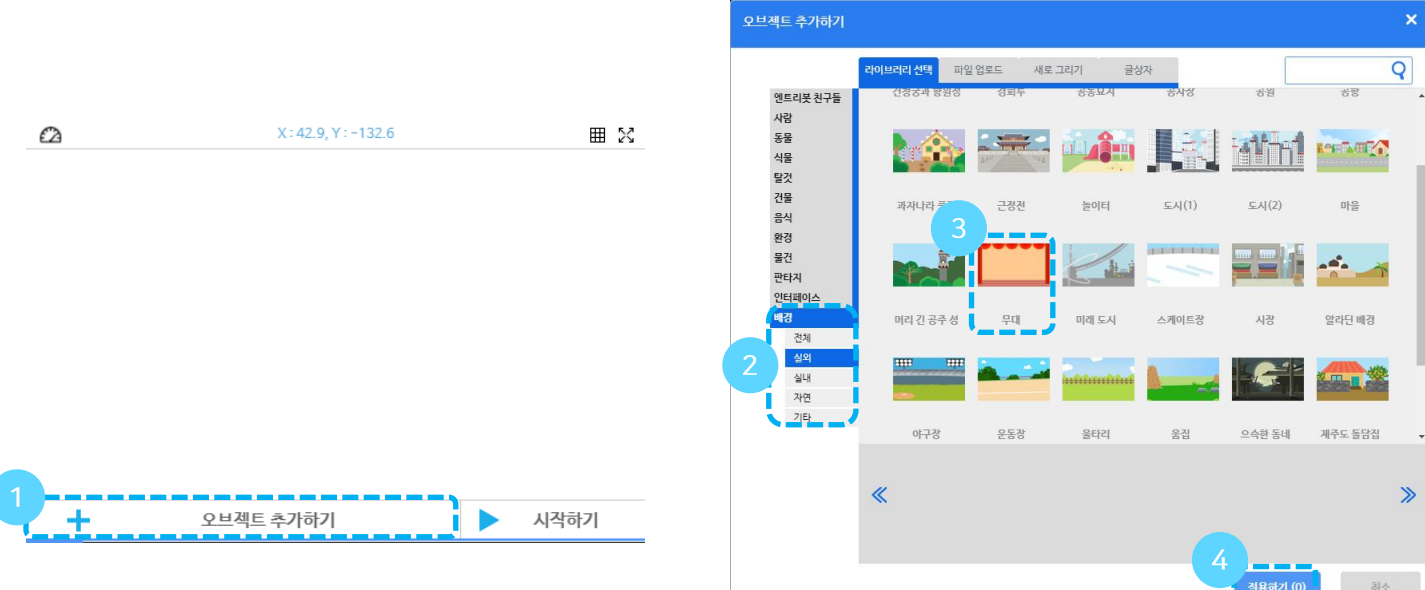

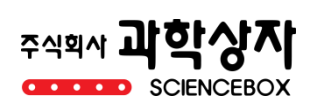

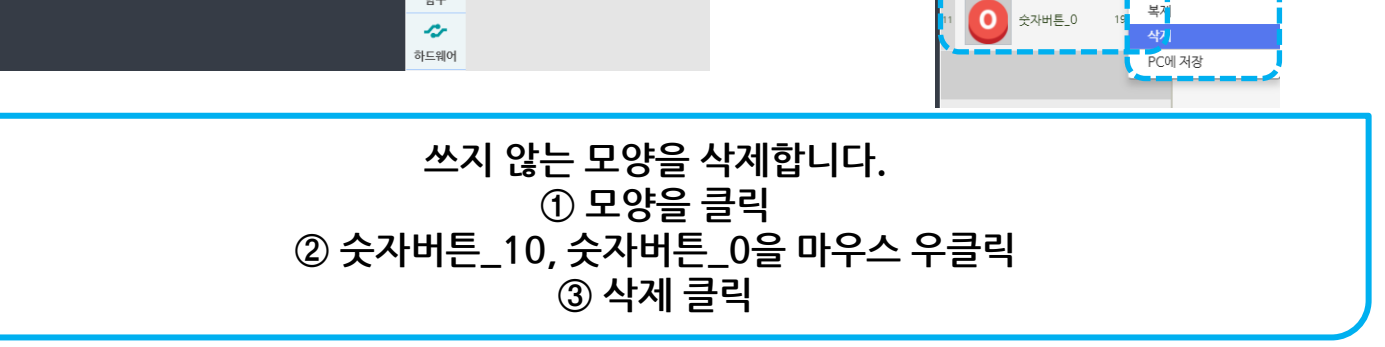

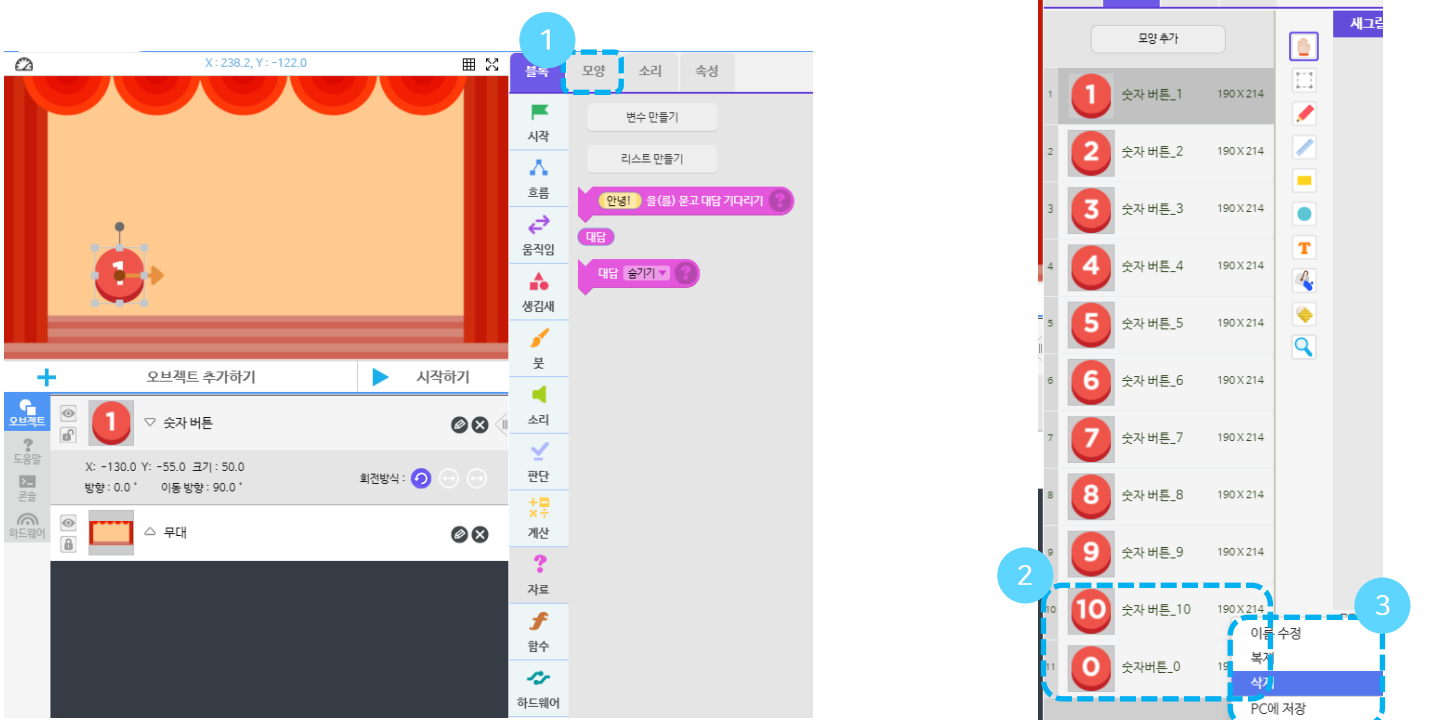

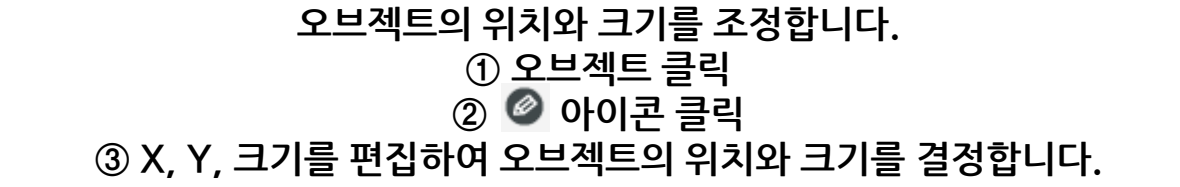

먷

블록

소리

속성

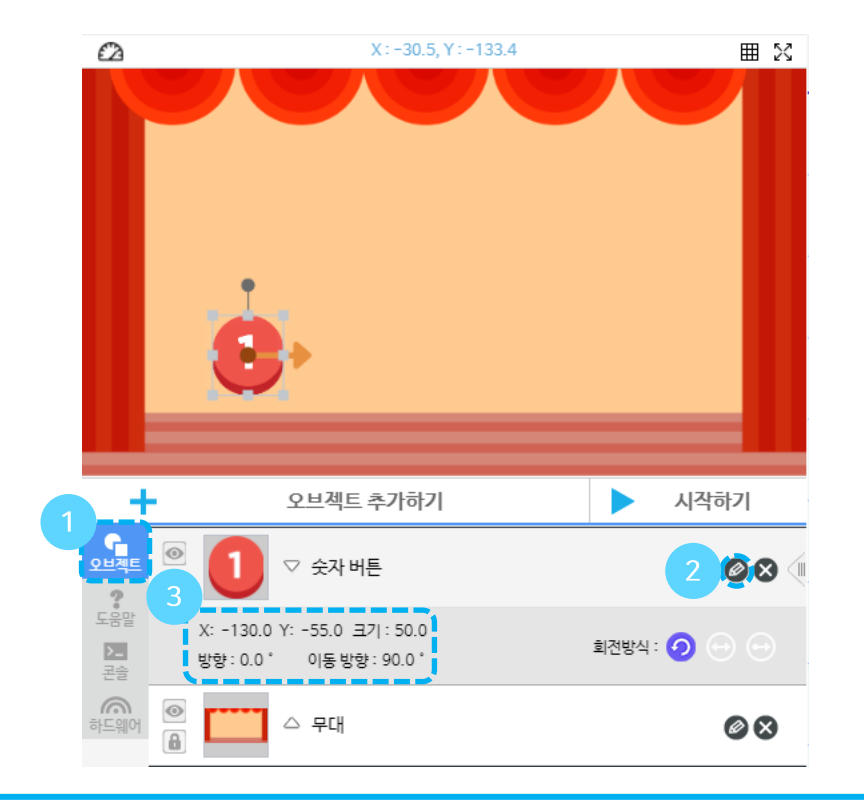

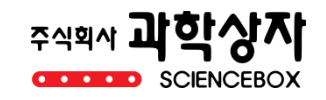

 숫자 버튼 오브젝트를 우클릭 복제를 클릭 숫자버튼을 4개 만들고 오브젝트를 적당히 위치시킵니다.

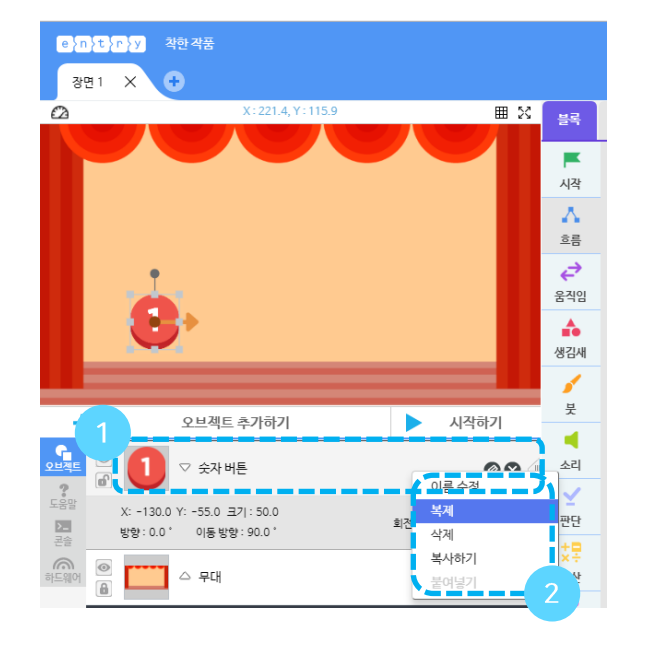

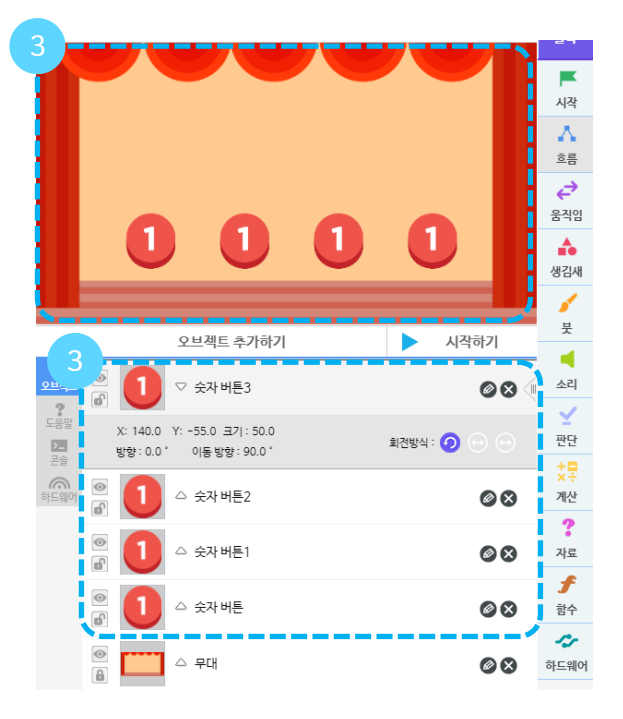

#### 블록을 클릭 각 블록을 찾아서 오른쪽과 같이 조립합니다. ▶시작하기 를 클릭하고, 빨간버튼을 눌러 숫자가 변하는지 확인합니다.

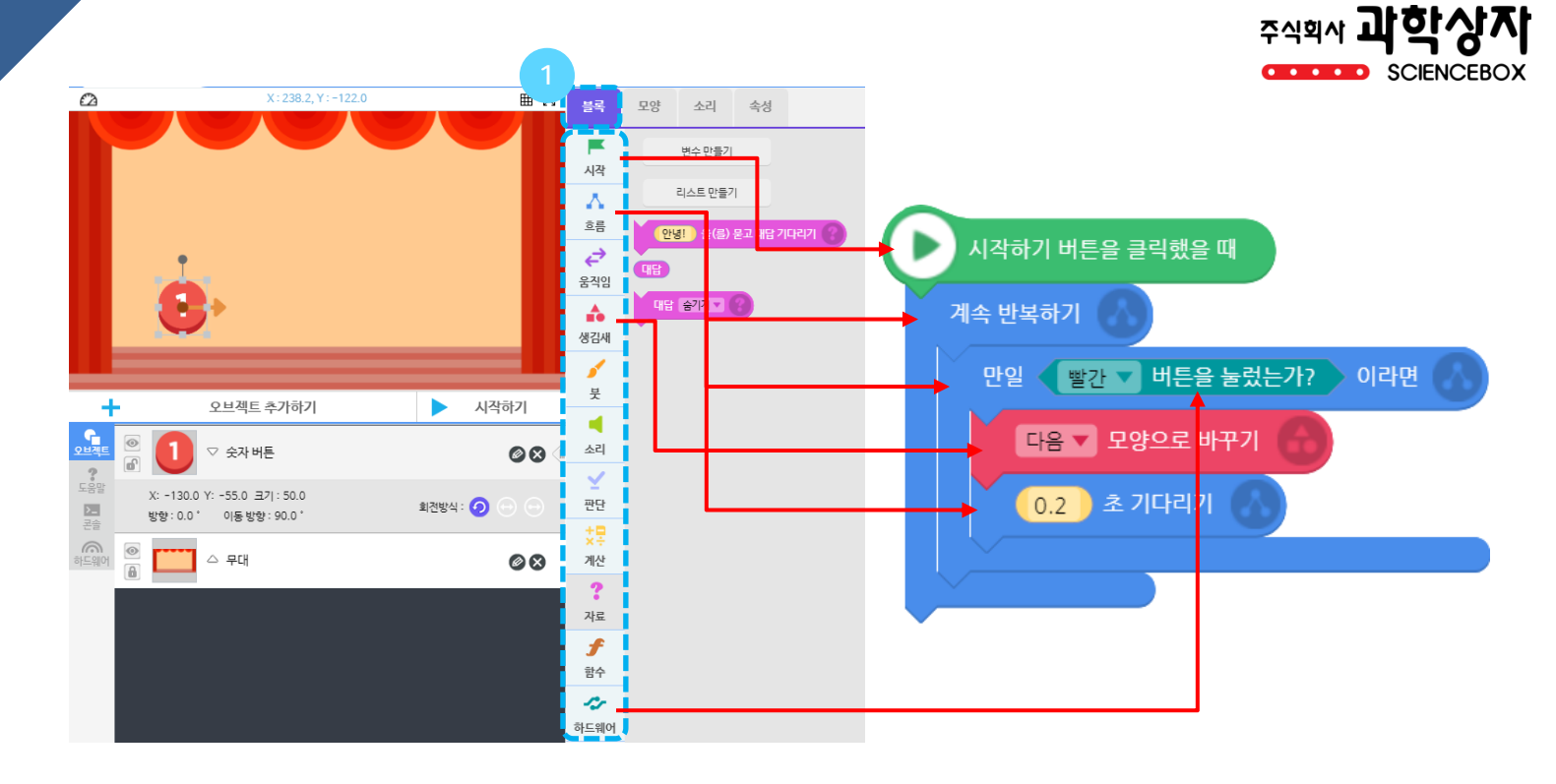

 + 오브젝트 추가하기 를 클릭 판타지 ▶ 전체 를 클릭 보물상자(2)를 클릭 적용하기를 클릭

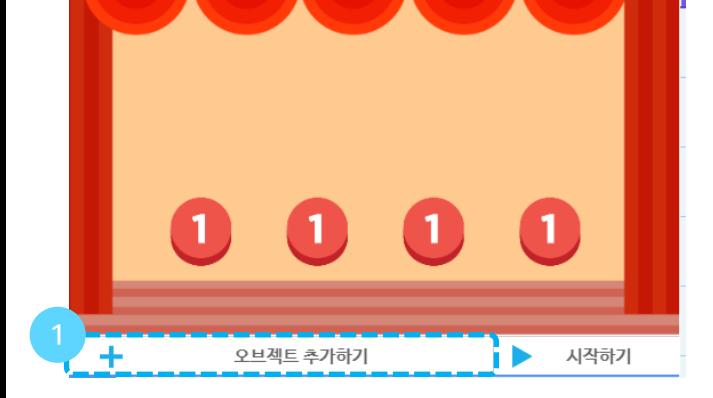

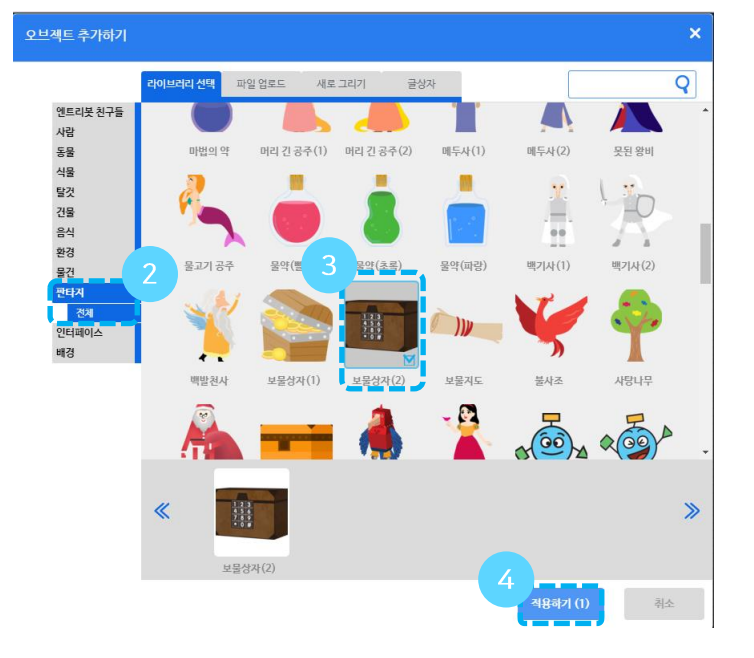

#### 복제된 각 숫자 버튼의 코드를 수정해줍니다. ▶시작하기 를 클릭하여 각 버튼을 눌러 숫자가 바뀌는 지 확인합니다.

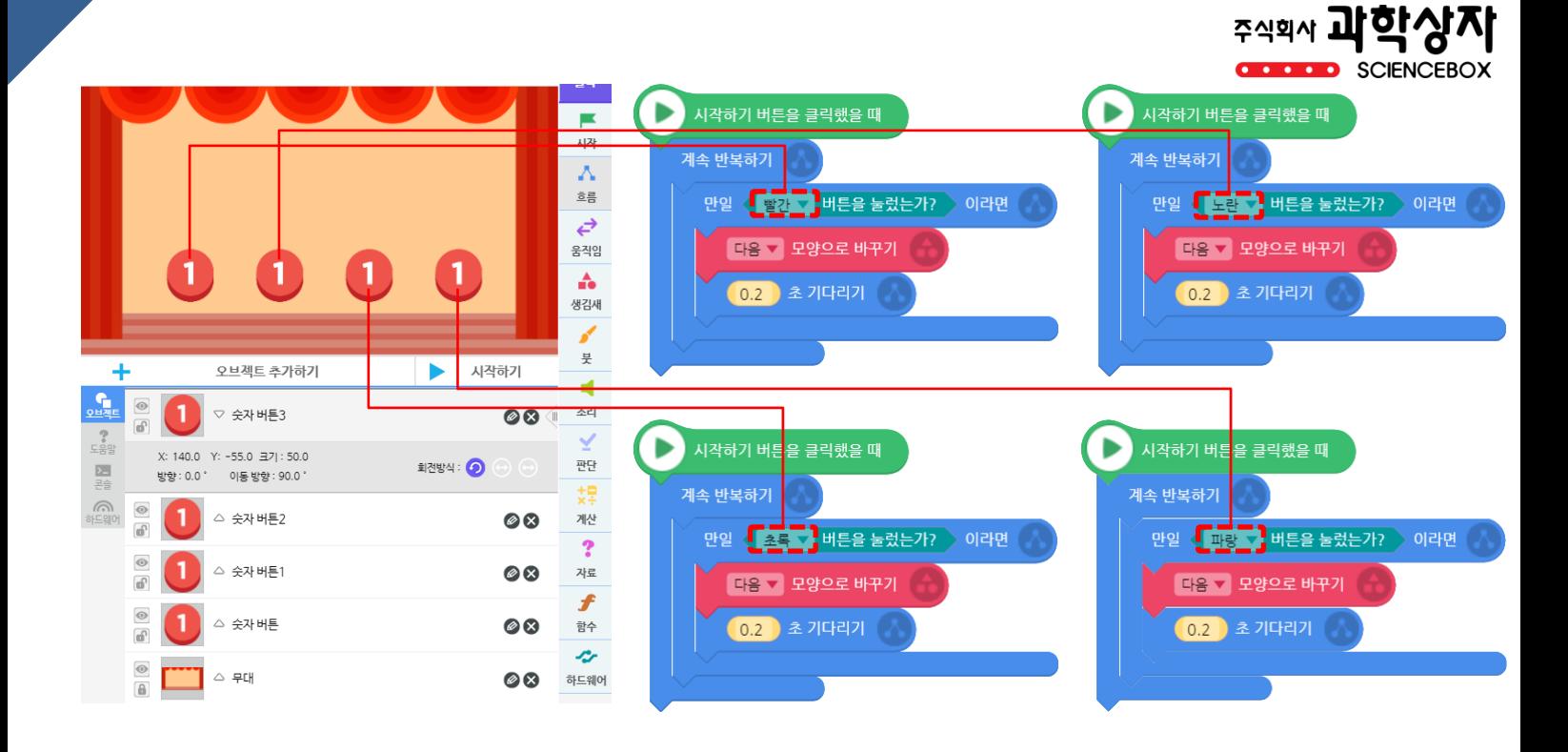

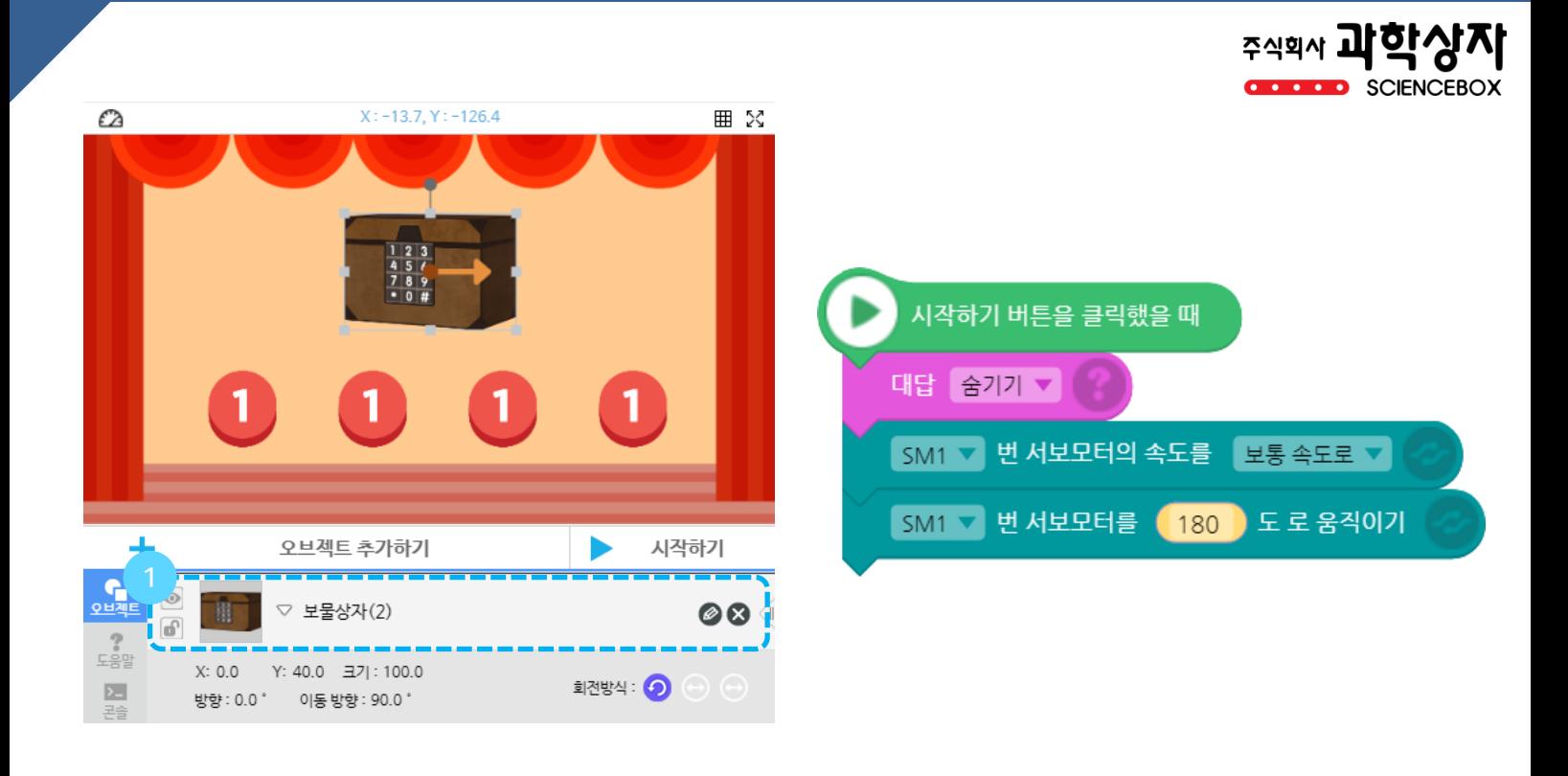

#### ① 보물상자(2) 오브젝트를 적당한 위치로 이동시킵니다. ② 보물상자(2) 오브젝트에 코딩을 합니다.

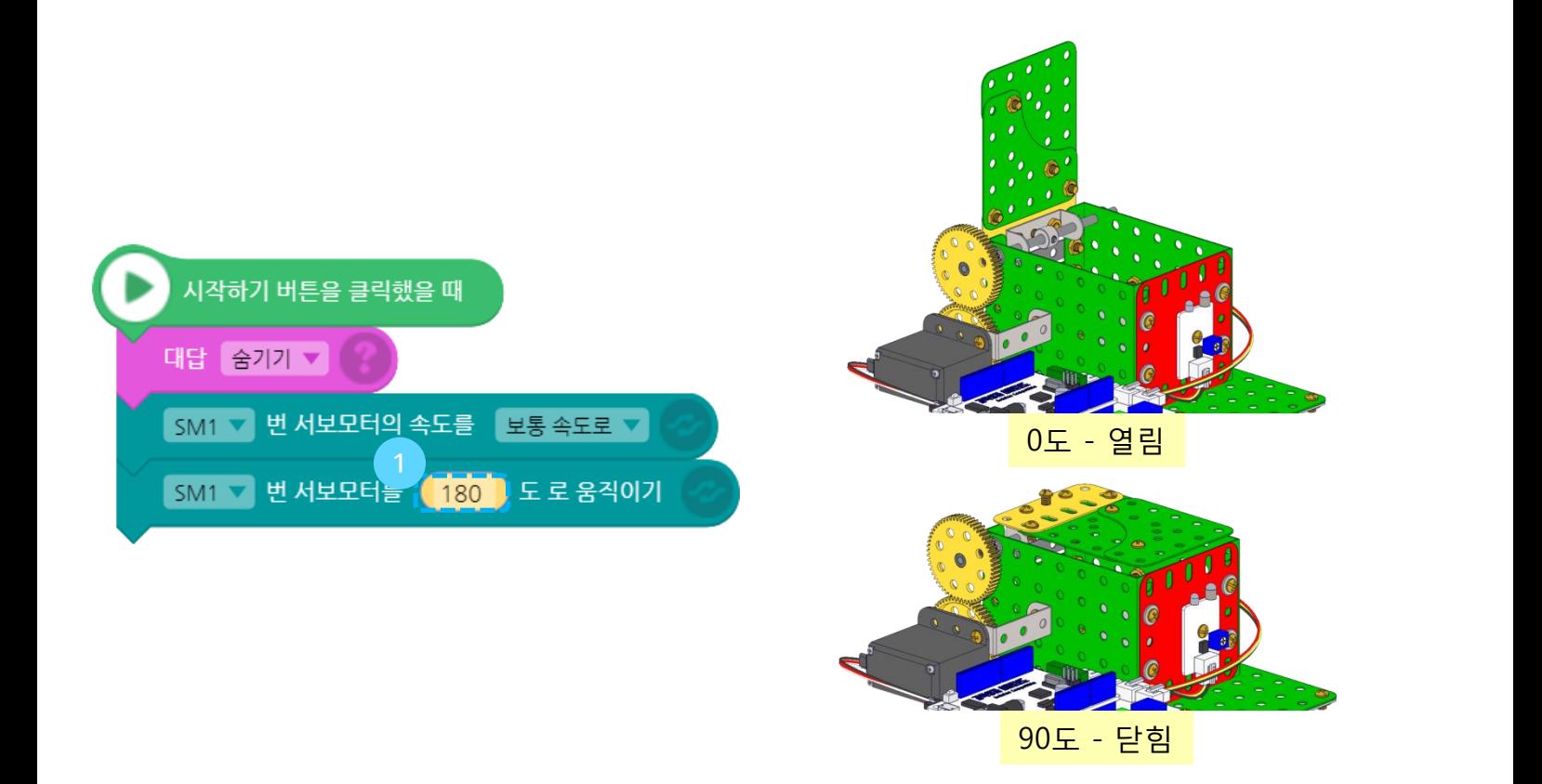

① 서보모터의 값을 0~180사이값으로 바꿔가며 열리고 닫히는 각도를 찾습니다. (예) 0도 열림, 90도 닫힘.

#### 판단블록 안에 판단블록을 넣어줍니다. 대답의 첫번째 글자가 0인지 아닌지 판단하는 블록을 4개 만들어 넣어줍니다. 대답의 각자리 글자가 0인지 아닌지 판단하는 블록이 완성됩니다.

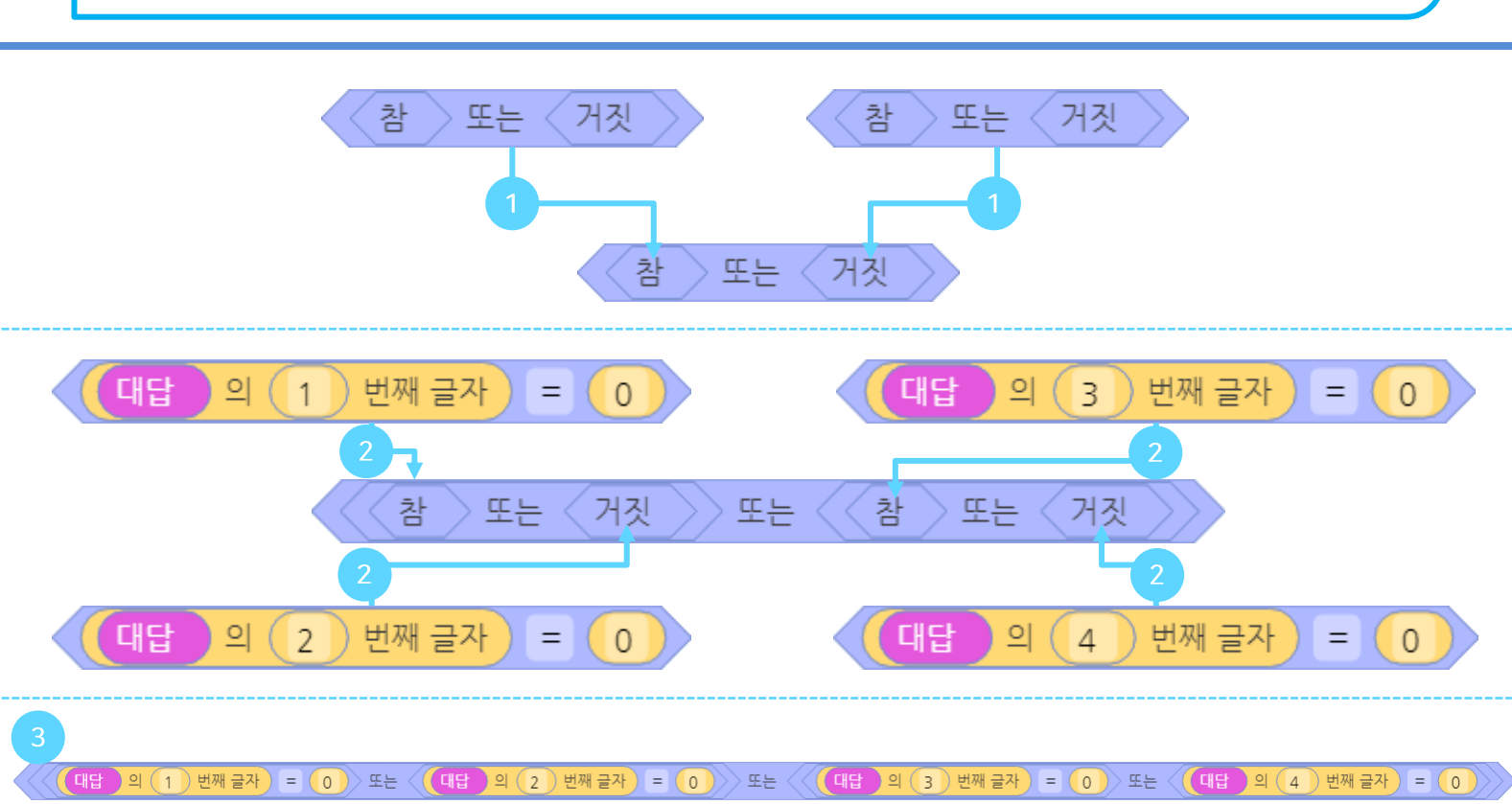

 대답을 넣어줍니다. 대답을 넣은 블록을 다시 판단블록에 넣어줍니다. 10을 0으로 바꿔줍니다. 대답의 첫번째 글자가 0인지 아닌지 판단하는 블록이 완성됩니다.

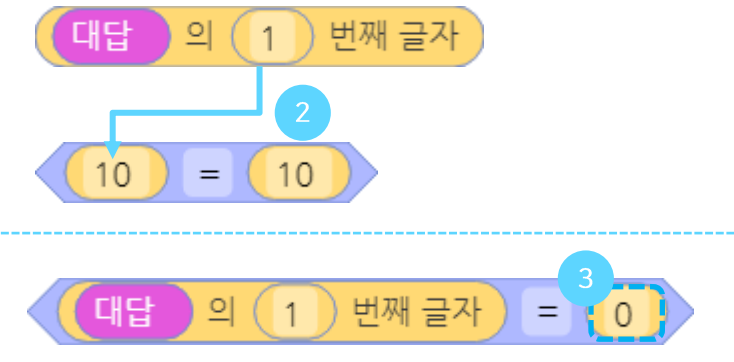

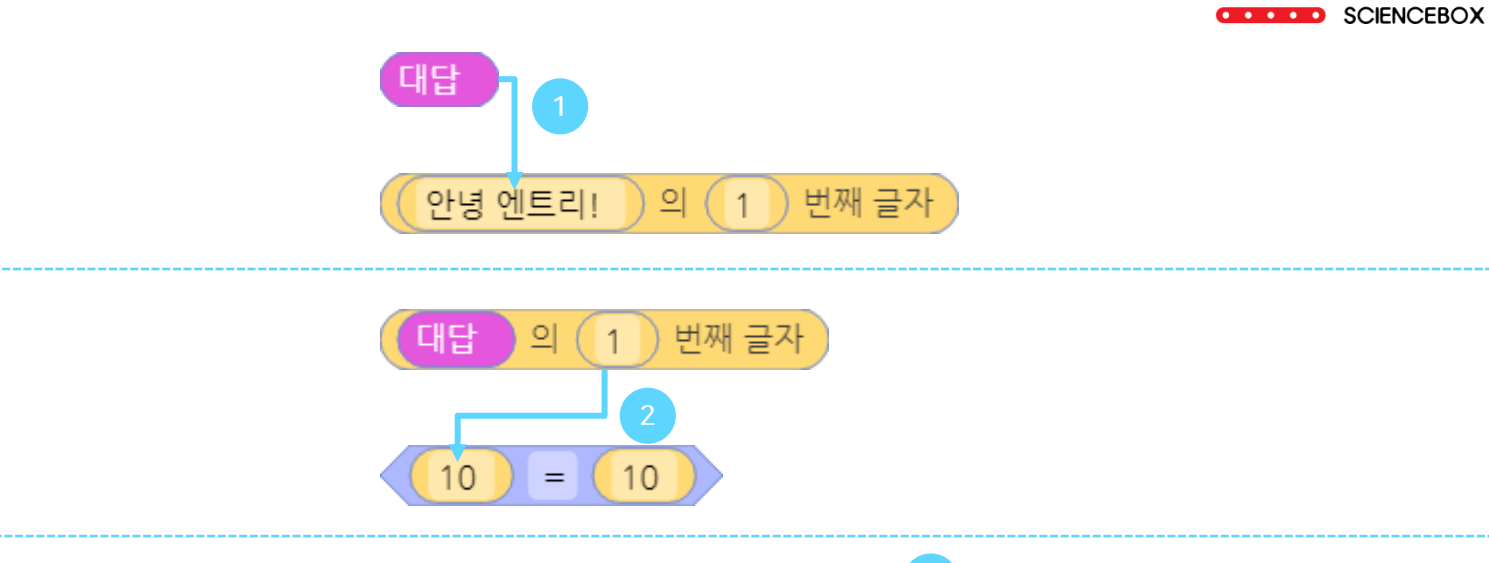

주식회사 **과학상자** 

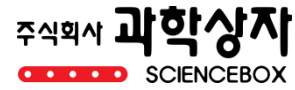

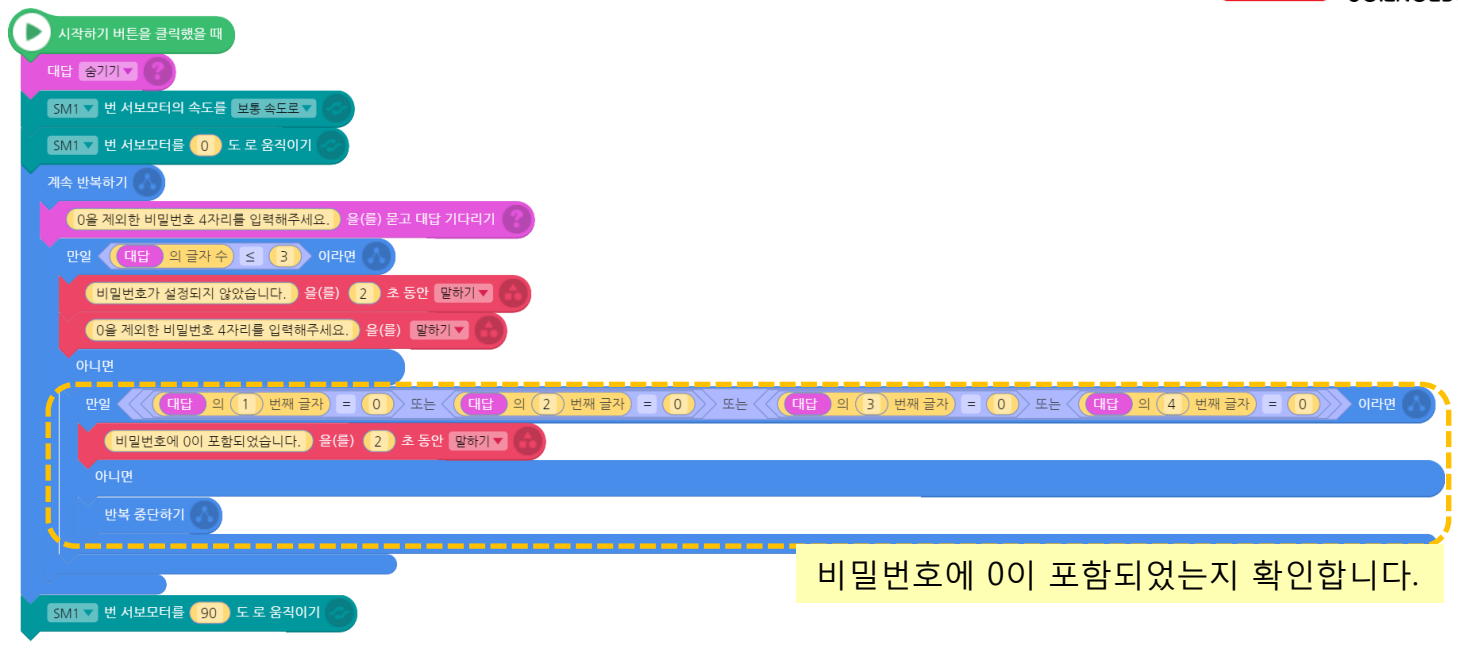

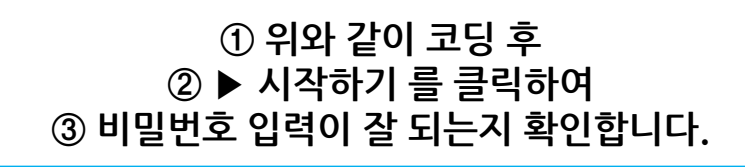

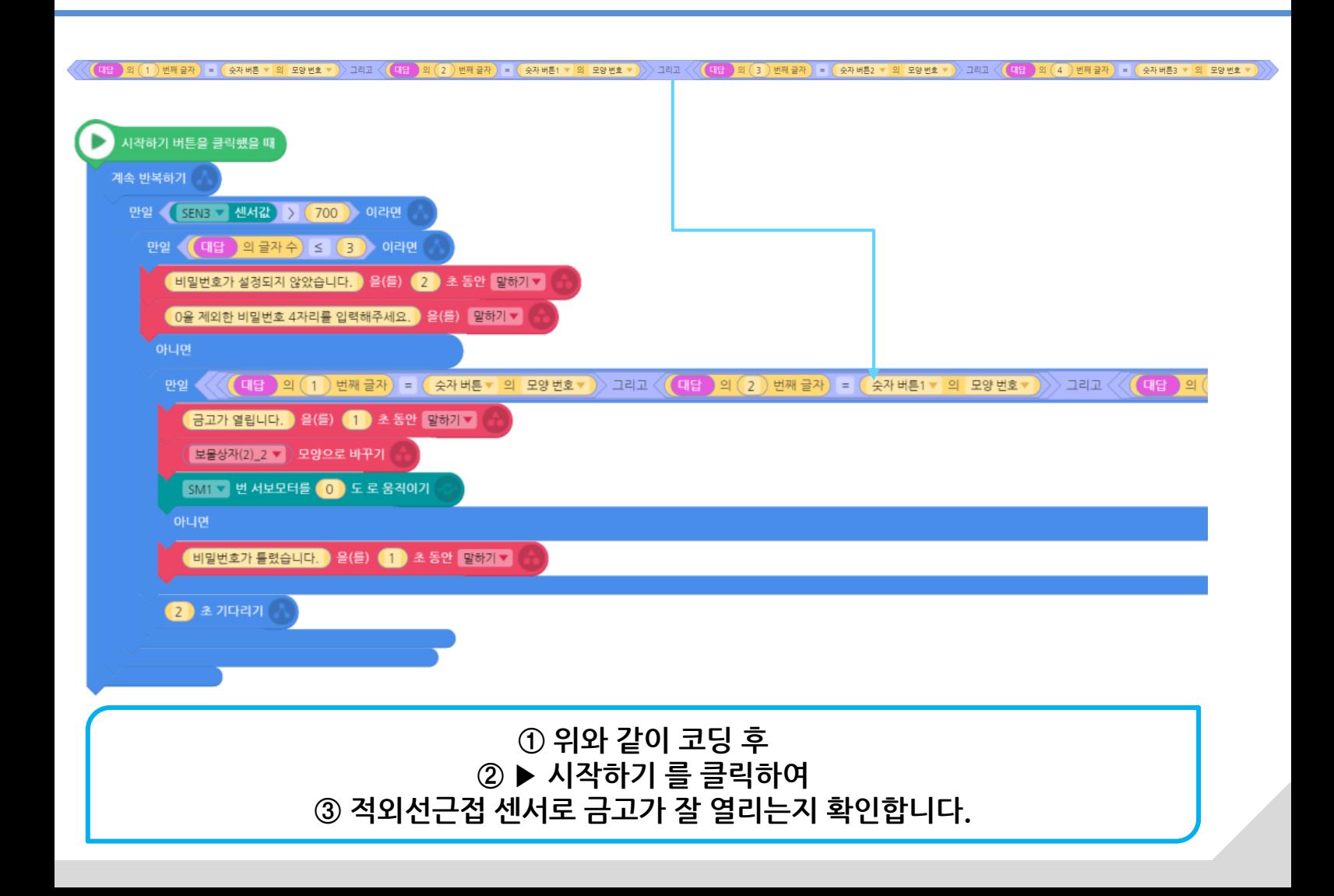

#### 동작을 확인하면서 코딩이 잘 되었나 최종 확인합니다. 코드에서 개선할 점을 찾아봅니다.

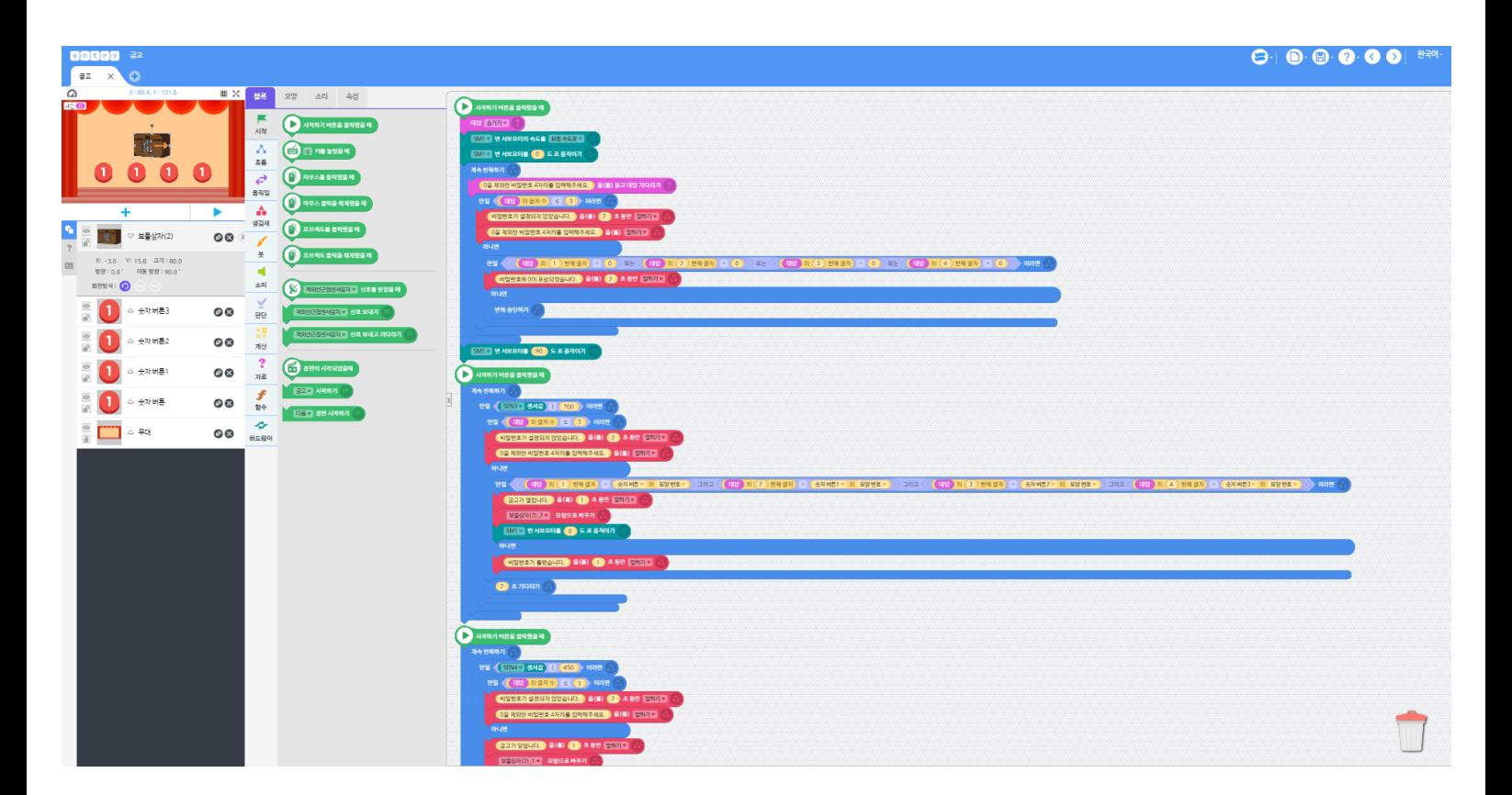

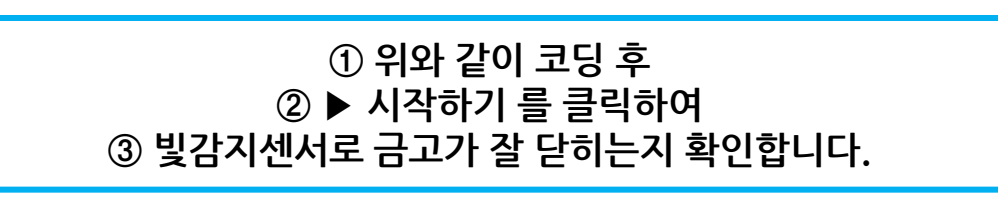

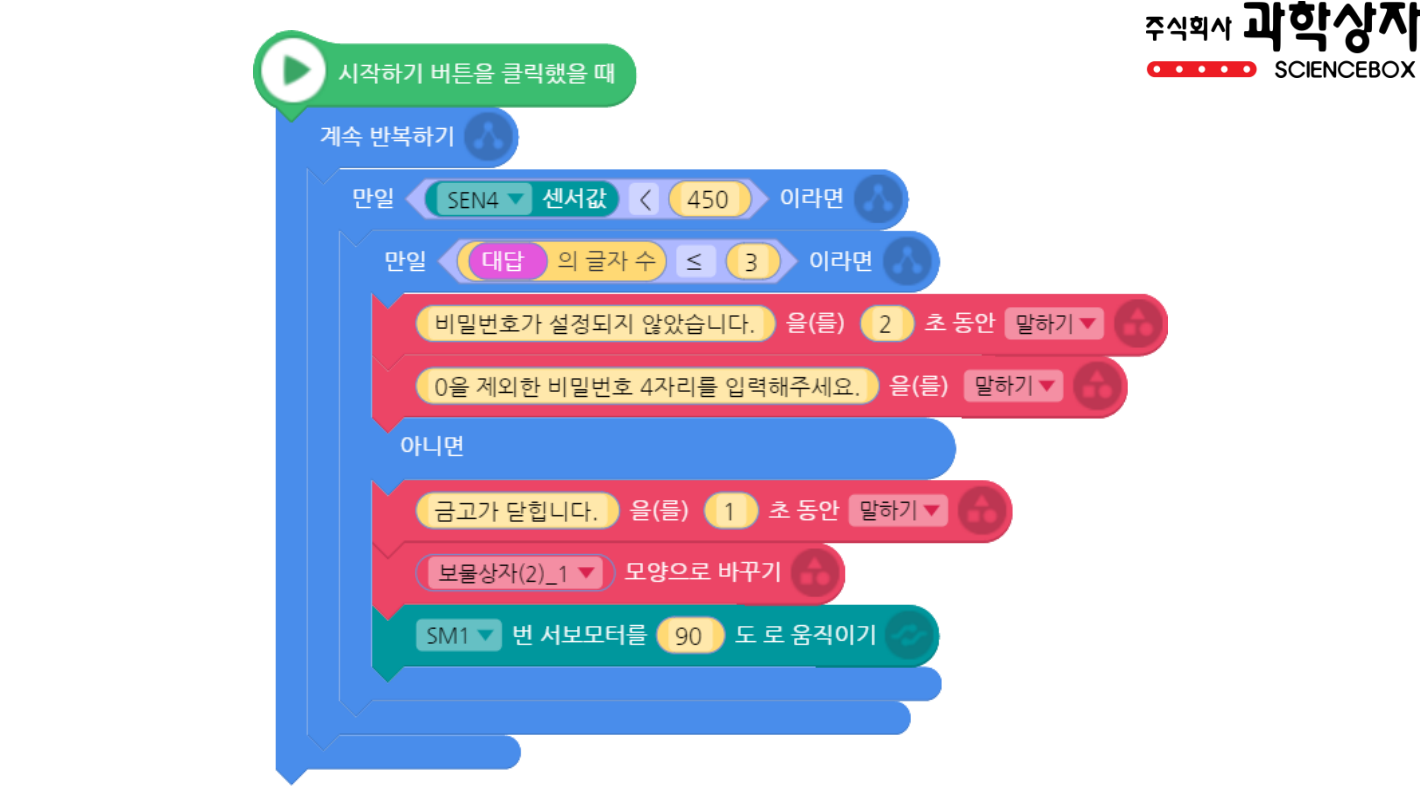

# QnA

https://www.sciencebox.co.kr

http://cafe.naver.com/creativemodel/